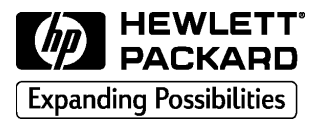

 $HP$ DesignJet 1050C/1055CM 대형 인쇄 프린터

# 요약 설명서

한국 휴렛팩커드 주식회사 서울시 영등포구 여의도동 25-12

Hewlett-Packard Company Barcelona Division Avda. Graells, 501 08190 Sant Cugat del Vallès Barcelona, Spain

# 차례

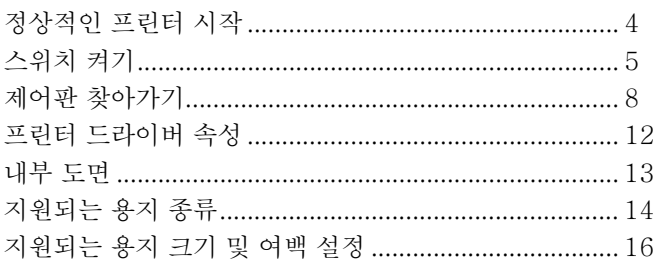

## 용지 넣기와 꺼내기

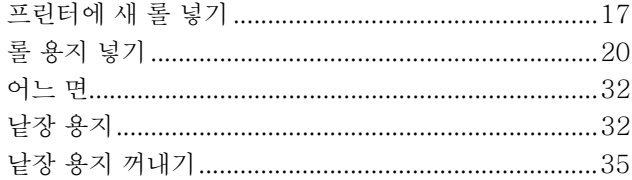

### HP80 잉크시스템 다루기

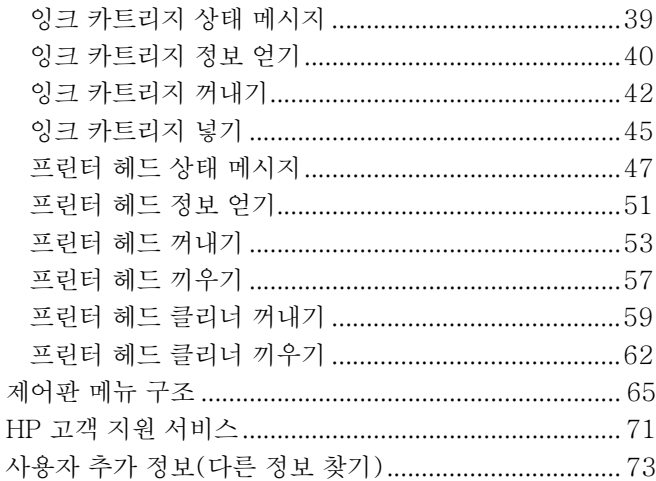

## <span id="page-3-0"></span>정상적인 프린터 시작

주: 프린터를 처음으로 시작한다면 프린터와 함께 제공된 설치 안내 서를 참조하십시오.

프린터를 시작하면 다양한 작업을 수행하는 데 도움을 주는 메시지 가 제어판 표시창에 나타납니다. 이러한 지시사항에 대한 자세한 내용은 사용자 설명서를 참조하십시오.

안전을 위해 머리카락, 장신구, 옷자락 등이 프린터 기계장치와 전 자장치에 닿지 않도록 하십시오.

프린터와 함께 제공된 전원 코드가 AC 전원 콘센트에 맞는지 확인 하십시오. 이 프린터에는 3선(접지) 전원 코드만 사용하십시오.

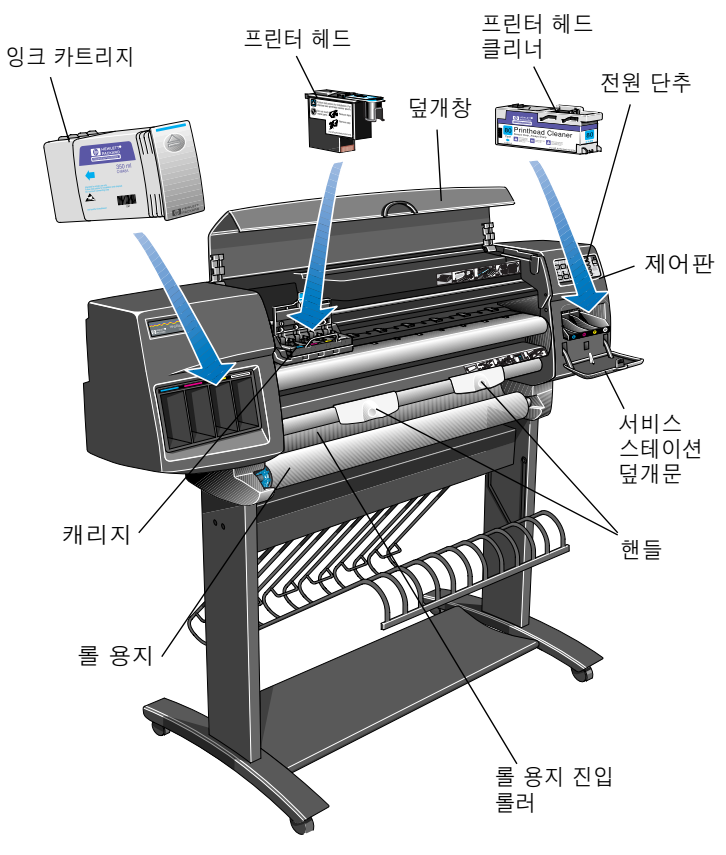

C6074274a

## <span id="page-4-0"></span>스위치 켜기

- 이 프린터에는 다음과 같은 두 개의 전원 스위치가 있습니다. a) 프린터 뒷면에 있는 전원 차단 스위치
- b) 프린터의 제어판에 있는 전원 단추

프린터를 켜려면 이 두 스위치를 모두 사용해야 합니다.

1 뒷면 전원 차단 스위치를 켭니다('I' 위치).

전원 차단 스위치가 켜짐 ('I' 위치)

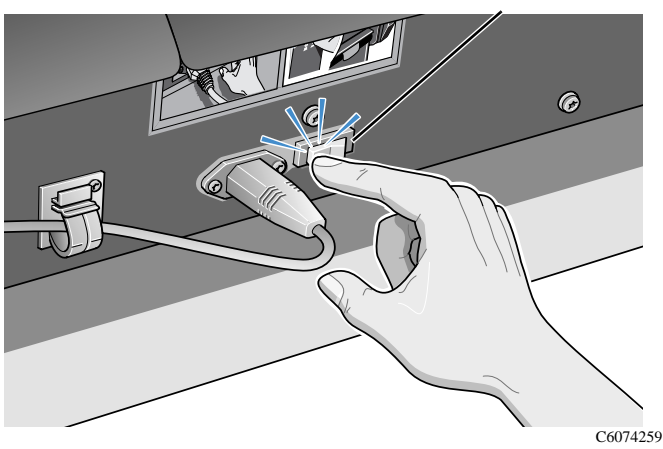

주: 제어판의 LED가 빨강색으로 켜지면 프린터가 절전 모드에 있으며 프린터를 켤 준비가 되었음을 나타냅니다.

2 제어판의 전원 단추를 누릅니다. 그러면 제어판 표시창에 프린 터의 상태가 표시됩니다.

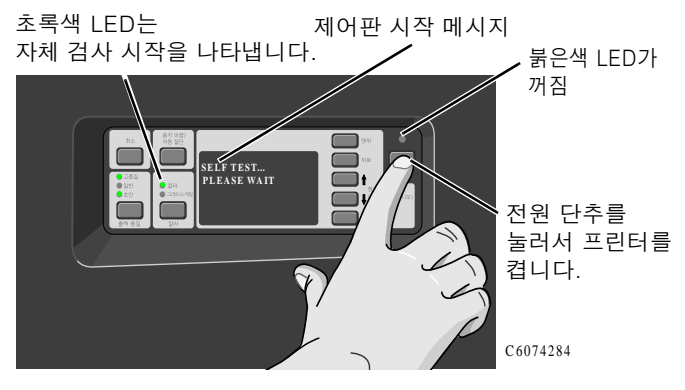

### 스위치 끄기

1 전원 단추를 눌러 프린터를 끕니다. 빨강색 LED가 다시 켜지고 제어판에는 더 이상 어떤 메시지도 표시되지 않습니다.

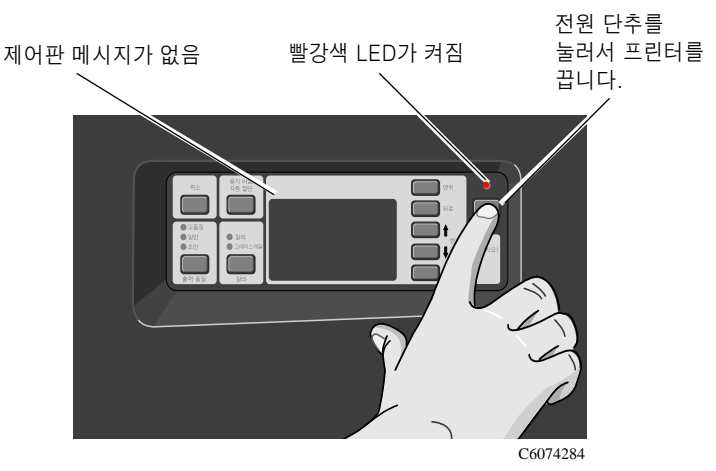

## 전원 차단 스위치

전원 차단 스위치는 다음과 같이 전원 차단이 필요한 경우에만 꺼 야 합니다.

- a) 메모리 확장 모듈을 삭제/설치할 경우
- b) JetDirect Print Server 및 하드 디스크를 삭제/설치할 경우
- c) 컴퓨터에 연결할 경우
- d) 운반할 경우

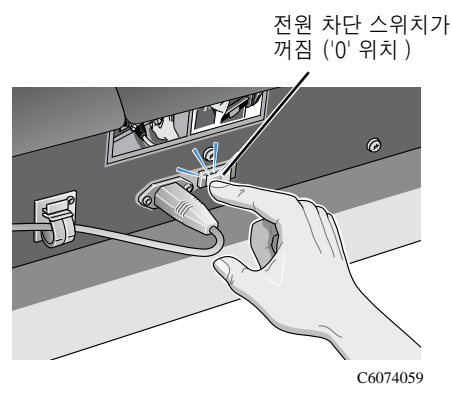

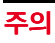

반드시 프린터가 절전 모드(전원 단추를 끈 상태)에 들어간 후에 전원 차단 스위치를 꺼야 합니다('0' 위치).

<span id="page-7-0"></span>이 프린터의 제어판은 다음과 같은 기능 영역으로 구성되어 있습 니다.

- 표시창 단추
- 메시지 표시 화면
- 실행 단추와 관련 상태 표시등(왼쪽에 있음)
- 전원부

LED 전원 (전원이 꺼지면 빨강색)

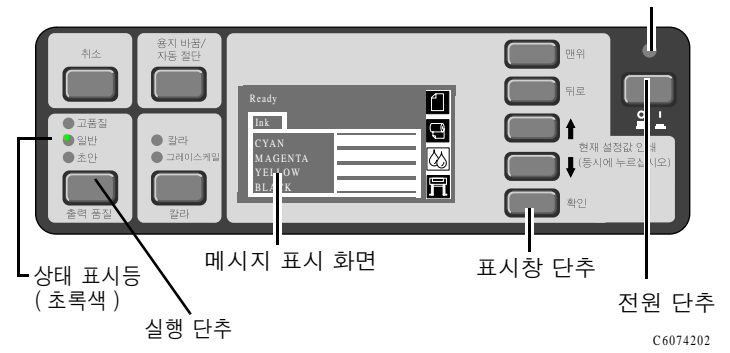

#### 표시창 단추

제어판의 표시부는 메시지 표시 화면과 다섯 가지 표시창 단추(맨 위, 뒤로, ↑, ↓, 확인)로 이루어집니다.

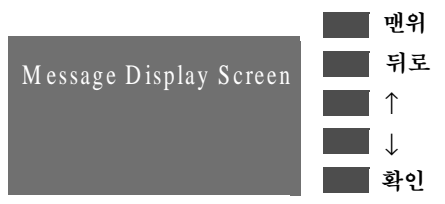

표시창 단추를 사용하여 메뉴 시스템을 찾아가거나 메뉴 아이콘 및 메뉴를 선택할 수 있습니다. 사용자 설명서 제3장 찾아가기 예제를 참조하십시오. 또한 표시창 단추를 사용하여 메시지에 응답할 수도 있습니다. 오류 및 상태 메시지에 대한 자세한 내용은 사용자 설명서 제12장 메시지 설명과 조치를 참조하십시오.

#### 메시지 표시 화면

표시창에는 메뉴 아이콘과 몇 줄로 된 문자열이 표시됩니다. 이 문자열은 다음 내용을 표시하는 데 사용됩니다.

■ HP No.80 잉크 소모품의 상태에 대한 정보

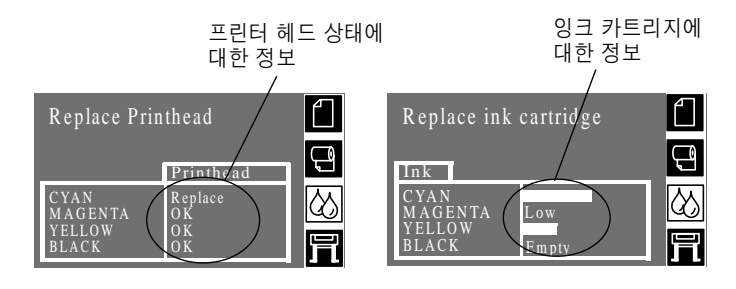

■ 메시지와 메뉴

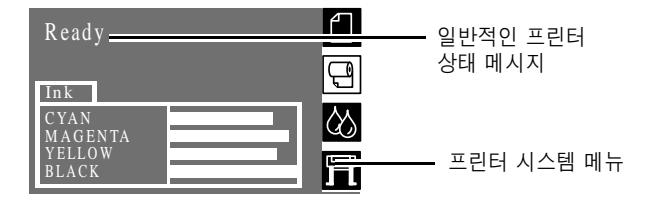

프린터를 구성하는 데 사용되는 메뉴

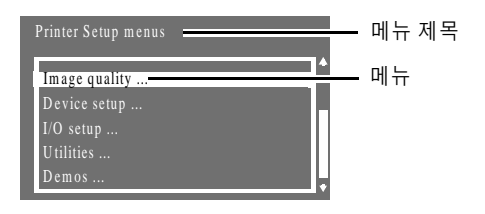

롤 용지를 넣거나 정렬하는 것과 관련된 지시사항

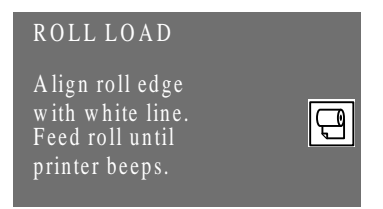

■ 낚아 있는 잉크량

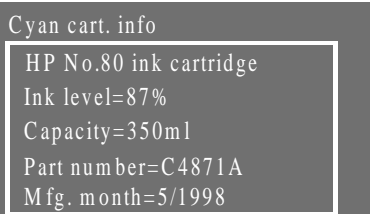

#### 실행 단추와 관련 상태 표시등

제어판의 실행부는 네 가지 실행 단추(취소, 용지 바꿈/자동 절단, 칼라, 출력 품질)로 이루어집니다. 칼라 및 출력 품질 부분에는 설 정을 선택하면 초록색으로 켜지는 상태 표시등이 있습니다.

실행 다추를 사용하여 다음과 같은 작업을 할 수 있습니다.

- 프린터 작업이 진행되는 중에 다음 작업을 취소할 수 있습니다 (취소).
	- 인쇄
	- 용지 넣기
- 용지를 넣거나 자를 수 있습니다(용지 바꿈/자동 절단).
- 칼라 또는 그레이스케일로 인쇄한다고 선택할 수 있습니다 (칼라).
- 인쇄 해상도를 선택할 수 있습니다(출력 품질 초안, 일반, 고품질). 이 단추들을 사용하는 방법은 사용자 설명서를 참조하 십시오.

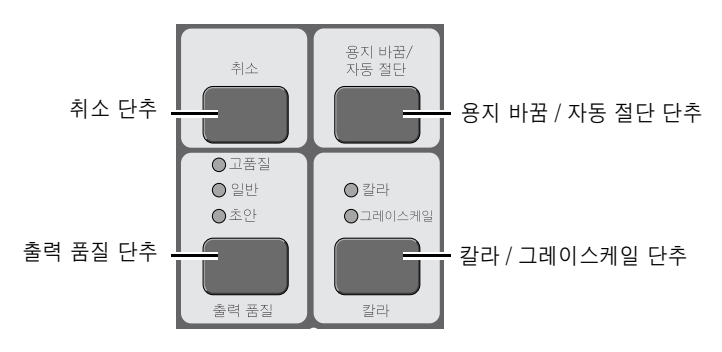

C6074179

## 상태 표시등

상태 표시등은 프린터의 현재 구성 및 상태에 대한 상태 정보를 제공합니다.

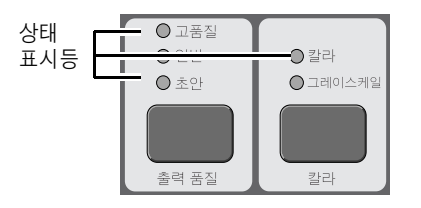

c6074180

주: 대부분의 경우 응용 소프트웨어 또는 프린터 드라이버의 설정이 프린터의 제어판에서 설정한 것보다 우선합니다.

#### 전원부

전원부에는 전원 단추가 있습니다. 프린터를 끌 때에는 항상 전원 단추를 사용해야 합니다. 전원 단추로 프린터를 꺼야 프린터 헤드 가 프린터 내부로 들어가 마르지 않습니다. 프린터를 제대로 끄면 위의 상태 표시등은 빨강색입니다.

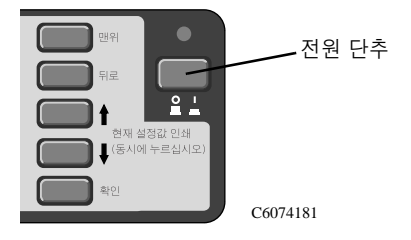

## <span id="page-11-0"></span>프린터 드라이버 속성

제어판으로 바꿀 수 있는 대부분의 프린터 속성(출력 품질, 용지 종류, 크기 바꾸기 등)은 컴퓨터로도 바꿀 수 있습니다.

HP 프리터 드라이버이 경우

컥퓨터로 이쇄 속성을 바꾸려면

- a) 응용프로그램의 파일 메뉴에서 인쇄를 선택합니다.
- b) 인쇄 속성을 바꿀 프린터를 선택합니다 (아직 선택되어 있지 않은 경우).
- c) 등록 정보 단추를 누릅니다. 인쇄 속성을 보여 주는 대화상자가 나타납니다. 필요 에 따라 프린터 속성을 바꿉니다.

컴퓨터에서 프린터 속성을 바꾸면 이러한 변경 사항이 제어판 설정 보다 우선합니다. 유일한 예외는 제어판에서 선택한 용지 종류는 사용할 출력 모드를 결정하지만 컴퓨터에서 선택한 용지 종류는 사 용할 색상맵을 결정한다는 점입니다. 따라서 대부분 컴퓨터와 제어 판에서 같은 용지 종류를 선택하는 것이 가장 좋습니다.

HP 프린터 드라이버가 아닌 경우

대부분의 경우에 응용 소프트웨어 또는 프린터 드라이버의 설정이 프린터의 제어파에서 설정한 것보다 우선합니다.

주: HP 이외의 드라이버를 프린터에 설치한 경우에 자세한 내용은 해당 드라이버와 관련된 제조업체의 설명서를 참조하십시오.

#### PostScript 출력 파일과 PostScript 이외의 출력 파일 사이의 차이

이 프린터는 PostScript 파일을 받는지 PostScript 이외의 파일을 받는지에 따라 여러 방식으로 다르게 작동합니다. 도움말이 필요하 면 사용자 설명서를 참조하십시오.

#### <span id="page-12-0"></span>내부 도면

이 프린터는 프린터의 상태에 대해 여러 가지 정보를 제공하는 다른 "내부 도면"을 필요에 따라 인쇄할 수 있습니다.

- a)  $HP-GL/2$  Configuration print.
- b) Front Panel Menus print.
- c) Print Quality Print.
- d) Printer Usage Information print.
- e) Service Configuration.
- f) Palette print.
- g) Samples.

주: 이러한 도면들에 대한 자세한 내용은 사용자 설명서 제2장 내부 도면 인쇄를 참조하십시오.

# <span id="page-13-0"></span>지원되는 용지 종류

프린터가 최고의 성능을 발휘하는 용지 종류는 다음과 같습니다.

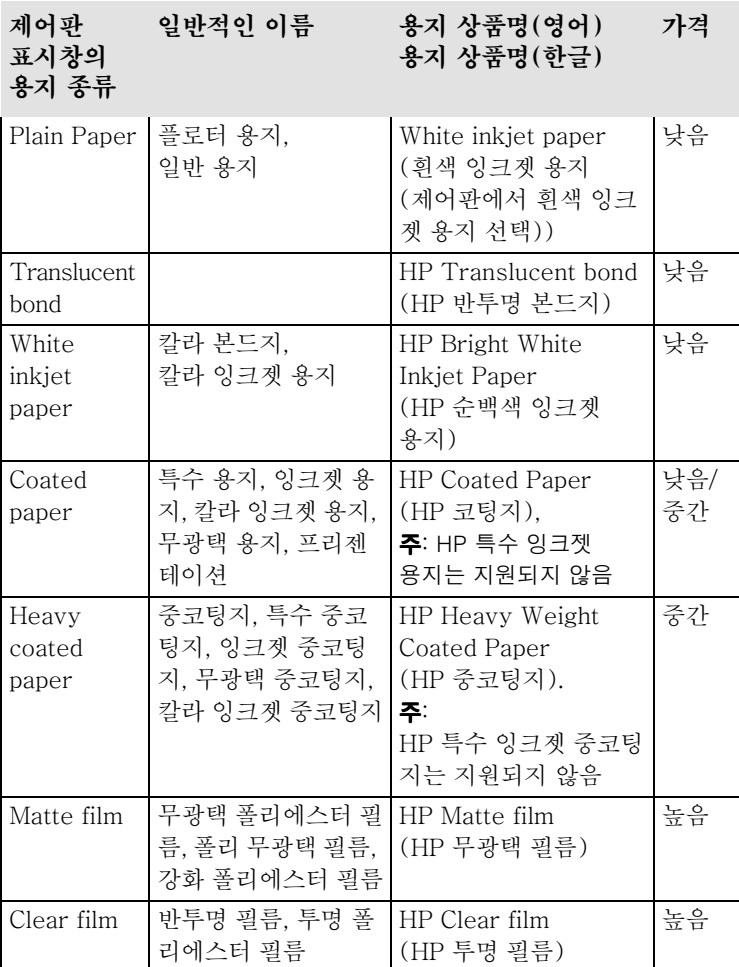

#### 지원되는 용지 종류

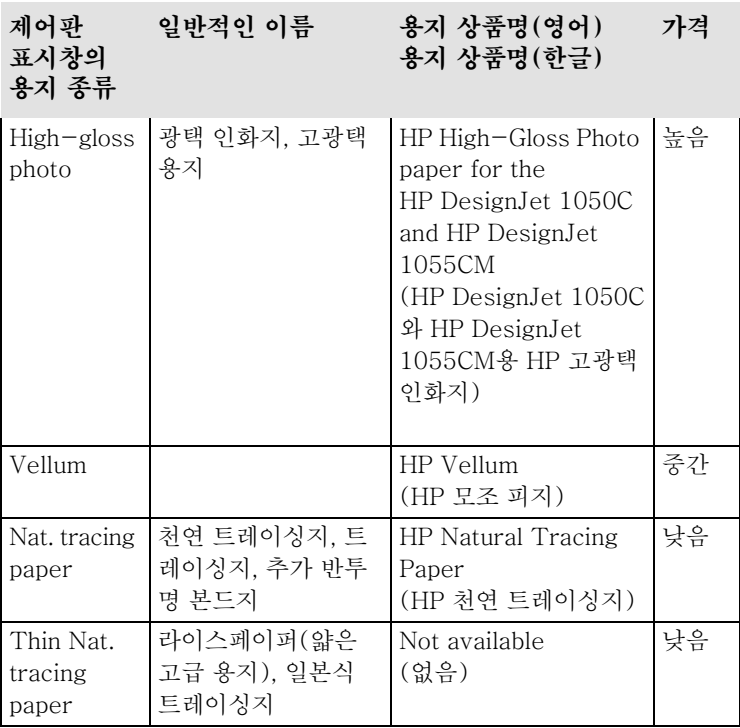

좋은 출력 품질을 얻으려면 프린터에 맞는 올바른 용지를 선택해야 합니다.

가끔 새로운 용지 종류를 사용할 수도 있습니다. 최신 정보를 얻으 려면 HP 대리점에 문의하거나 www.hp.com/go/designjet 웹 페이지를 방문하십시오.

#### <span id="page-15-0"></span>지원되는 용지 크기 및 여백 설정

## 지원되는 용지 크기 및 여백 설정

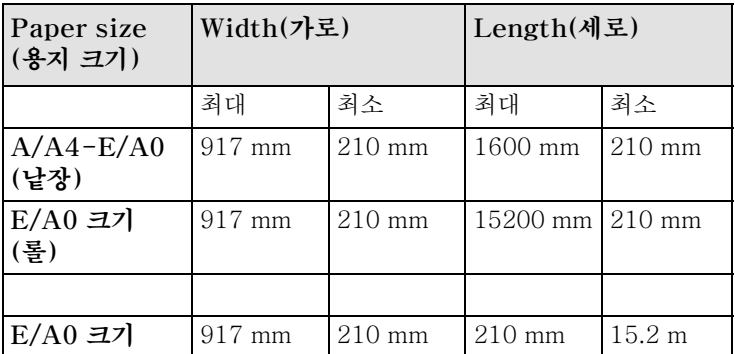

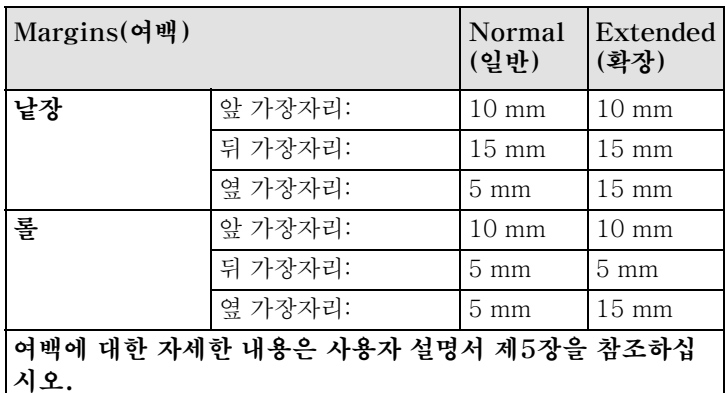

주의

잉크가 많이 필요한 고농도의 칼라 이미지 를 인쇄한다면 HP 순백색 잉크젯 용지나 코팅지처럼 가벼운 용지는 사용하지 않는 것이 좋고 여백을 많이 두는 것이 좋습니다. 가벼운 용지는 많은 양의 잉크를 흡수하도 록 고안되지 **않아서** 프린터 헤드에 닿을 정 도로 심하게 울어 프린터가 손상될 수 있습 니다. 여백 설정을 Extended(확장)로 바꾸 는 방법과 선택해야 하는 용지와 이 두 가지 설정으로 프린터 헤드가 용지에 닿지 않도 록 하는 것에 대한 내용은 사용자 설명서를 참조하십시오.

#### <span id="page-16-0"></span>프린터에 새 롤 넣기

## 프린터에 새 롤 넣기

- 1 프린터가 움직이지 않도록 프린터 바퀴가 잠겨 있는지(고정 레 버를 아래로 누름) 확인합니다.
- 2 아래 그림처럼 양끝을 A, B 순서로 세게 잡아당겨 빈 스핀들을 꺼냅니다.

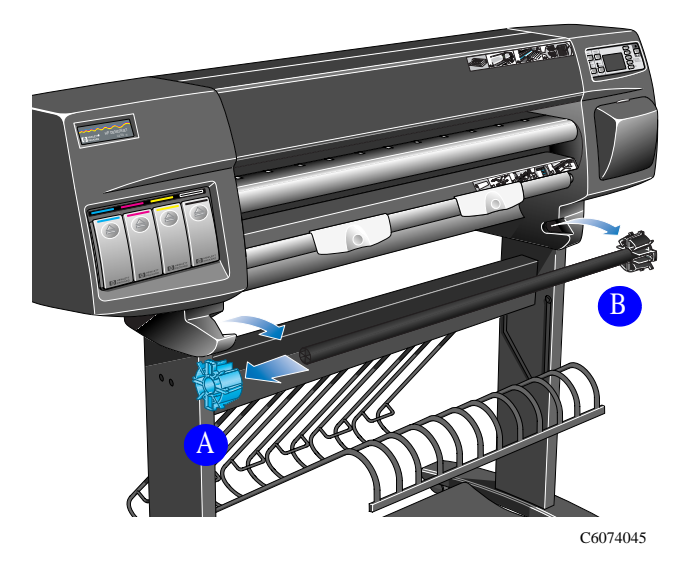

스핀들의 양 끝에는 롤을 제자리에 고정시키는 마개가 있습니다. 왼쪽 끝에 있는 마개(A)(파랑색)를 빼내 새 롤을 넣고 이 마개를 스핀들에 밀어 넣어 롤 너비에 맞게 고정시킵니다.

3 스핀들의 왼쪽 끝에서 파랑색 마개(A)를 빼고 고정 마개(B)가 바닥에 놓이도록 스핀들을 수직으로 세웁니다.

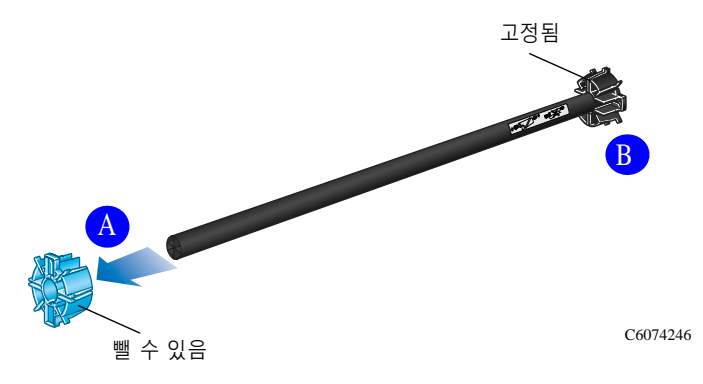

#### 프린터에 새 롤 넣기

4 새 롤 용지를 스핀들에 밀어 넣습니다. 아래 그림과 같은 방향으 로 용지를 넣어야 합니다. 잘못 넣었으면 롤을 꺼내 거꾸로 돌려 다시 스핀들에 밀어 넣습니다.

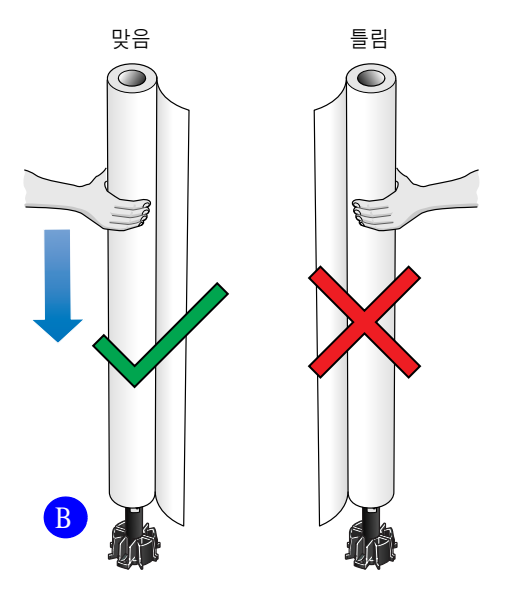

C6074247

5 빼낸 분리형 마개를 스핀들의 위쪽에 놓고 끝까지 밀어 끼웁니 다. 너무 세게 밀지는 마십시오.

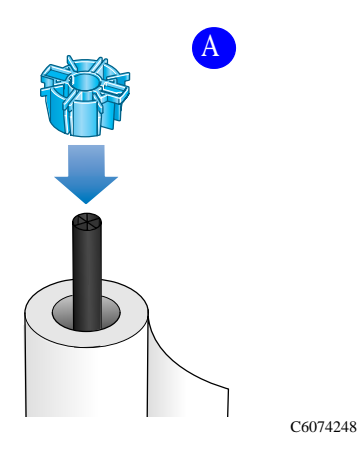

#### 프린터에 새 롤 넣기

6 파랑색 롤 마개를 왼쪽에 오도록 하여 아래 그림처럼 화살표 A, B 순서로 왼쪽부터 스핀들을 프린터에 밀어 넣습니다. 아래 그 림처럼 용지가 롤에서 늘어뜨려져야 합니다.

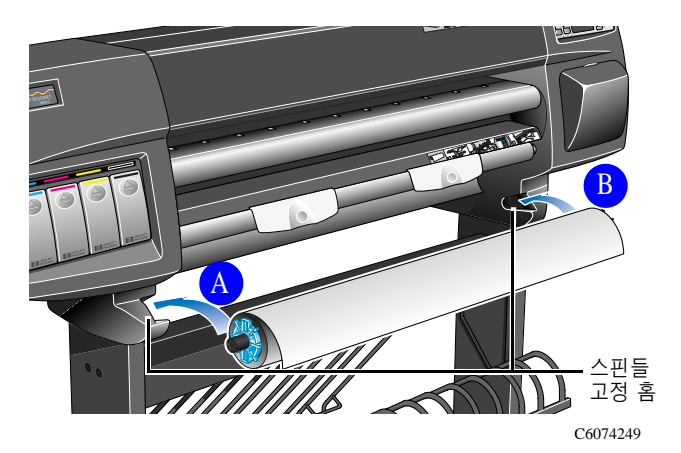

## <span id="page-19-0"></span>롤 용지 넣기

주: 이 절차를 시작하려면 프린터 스핀들에 롤 용지가 끼워져 있어야 합니다. 17페이지 프린터에 새 롤 넣기를 참조하십시오.

1 앞 가장자리가 스풀에서 풀리면 앞 가장자리를 점검합니다. 끝 이 고르지 않거나 비스듬하면(조정대에 수직이 아니면) 다음 절 차를 계속하십시오. 용지가 제대로 잘라졌으면 단계 3으로 가십 치 인

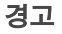

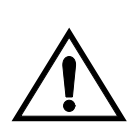

경고 しゃく 다음 단계에서 사용되는 칼은 날카롭습니 다. 프린터의 바퀴가 잠겨있는지 확인하십 시오. 칼로 자르는 위치에 손가락을 대지 마 십시오. 어린이의 손이 닿지 않는 곳에 보관 하십시오.

- 2 용지의 앞 가장자리가 고르지 않은 경우에만 그 끝을 손질합니 다.
	- a) 프린터 위로 용지를 잡아당겨 절단대 위에 놓습니다.
	- b) 프린터 뒷면의 주머니에 있는 칼을 사용하여 용지의 앞 부분을 조금 잘라냅니다.
	- c) 칼날을 다시 집어 넣고 칼을 원래대로 주머니에 넣어 둡니다.

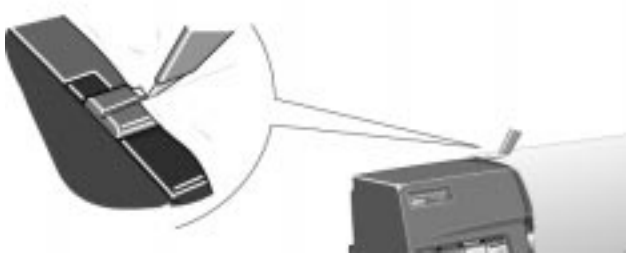

C6074310

- 3 맨위 단추를 눌러서 제어판의 주 메뉴를 선택합니다.
- 4 제어판에 "Ready for paper"라는 메시지가 표시되도록 합니 다.

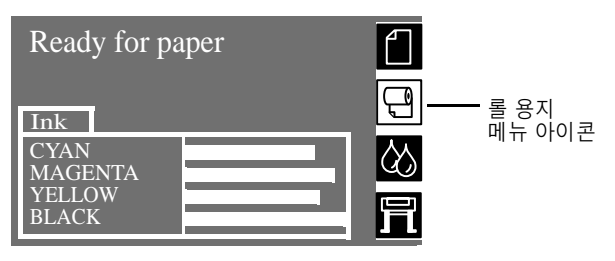

제어판에는 이러한 설명 외에도 롤 용지를 넣는 방법에 대한 단 계별 설명이 표시됩니다. 프린터에는 용지 넣는 절차를 그림으로 보여 주는 레이블도 있습니다.

5 손잡이가 위로 가도록 올립니다.

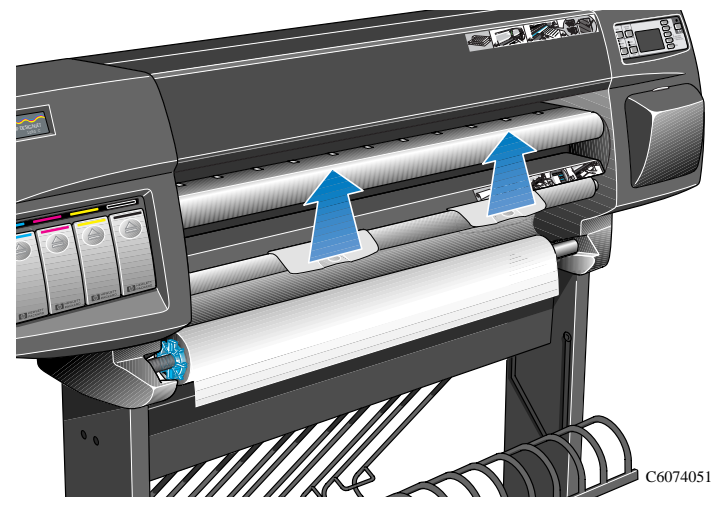

6 용지를 약 30 cm(1피트) 정도 잡아당깁니다.

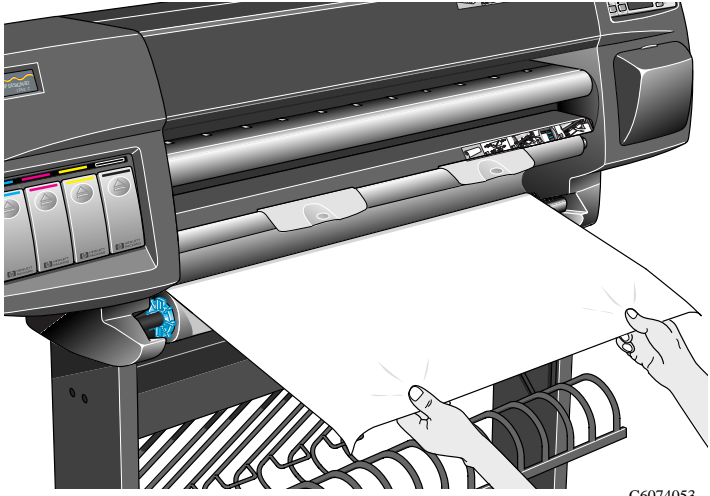

C6074053

7 제어판에 롤 용지를 넣는 방법이 표시됩니다.

ROLL LOAD

Align roll edge with white line.

Feed roll until printer beeps.

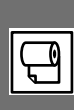

8 롤 용지 가장자리를 손잡이 아래와 용지 진입 롤러 위에 오도록 끼웁니다.

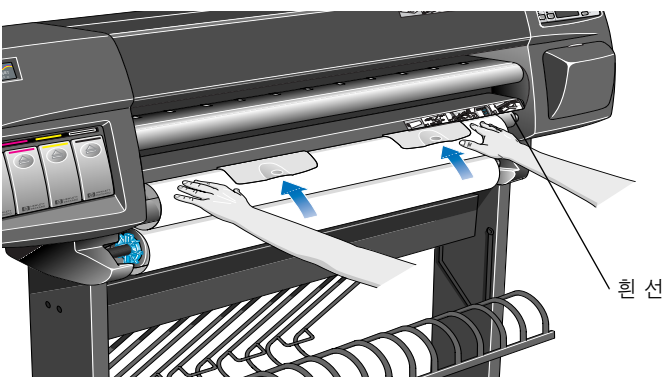

C6074054

9 용지의 오른쪽 가장자리를 진입 롤러의 오른쪽에 있는 흰 선에 맞춥니다.

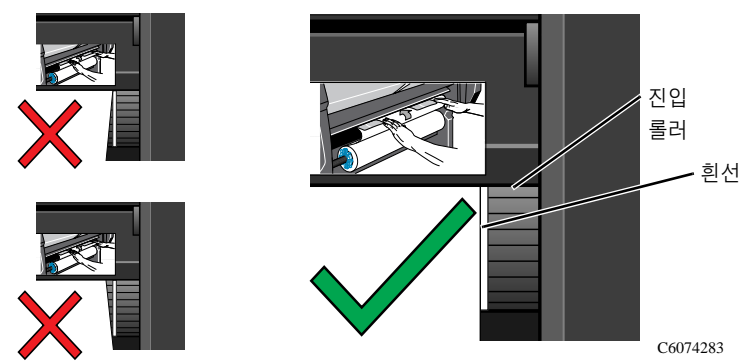

10 용지가 충분이 들어가면 프린터에서 "삐" 소리가 납니다. 11 손잡이를 내립니다.

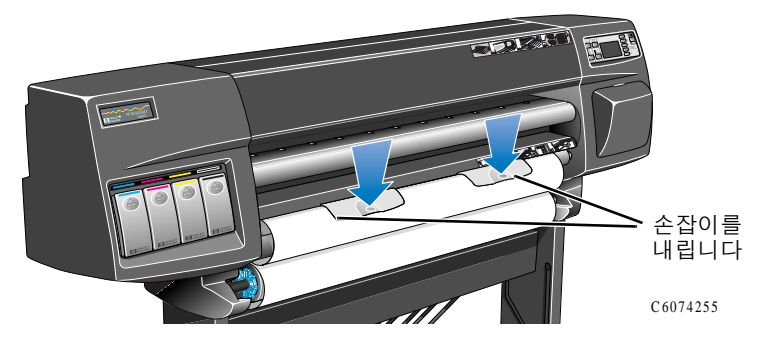

12 늘어뜨려진 용지를 감고 확인 단추를 누르라는 메시지가 제어판 에 표시됩니다.

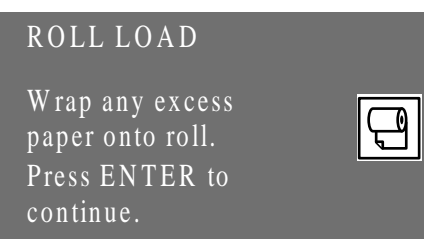

13 늘어뜨려진 롤 용지를 조심스럽게 스핀들에 되감습니다. 파랑색 분리형 용지 마개의 날개를 사용하여 아래 그림과 같은 방향으 로 롤 용지를 돌립니다.

주: 용지가 프린터에 제대로 들어 가지 않아서 잘 맞춰지지 않기 때문에 이 단계를 수행해야 합니다.

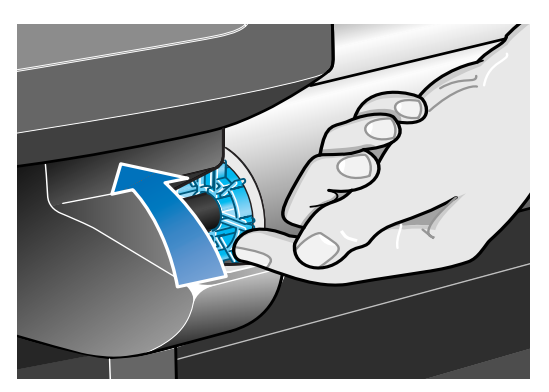

C6074256

14 확인 다추를 누릅니다.

15 넣은 롤 용지의 종류를 묻는 메시지가 제어판에 표시됩니다. ↑와↓단추를 사용하여 제어판에 표시된 선택사항 중에서 용지 종류를 서택하고 나서 확인 단추를 누릅니다.

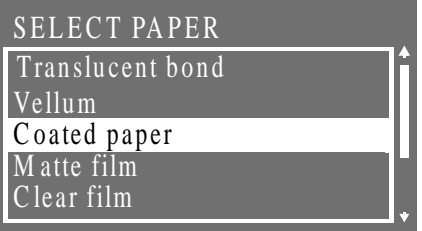

- 최상의 이미지 품질을 얻으려면 올바른 용지 종류를 선택해야 합니다. 어떤 용지 종류를 사용하고 있는지 잘 모르는 경우에는 사용자 설명서 제3장 용지 종류의 물리적 특성을 참조하십시오.
- 2부 아에 용지 종류를 서택하지 않으며 기보 용지 종류가 서택 되고 자동으로 롤 용지가 들어갑니다.
- 일단 이 절차가 끝난 다음에는 용지 종류를 바꿀 수 없습니다. 용지 종류를 바꾸려면 용지를 꺼낸 다음 다시 넣어야 합니다.
- 16 이제 프린터는 자동으로 다음 작업을 수행합니다.

a) 용지를 넣고 점검하고 맞춥니다.

b) 용지의 앞 가장자리를 다듬어서 고르게 만듭니다.

주 롤 용지를 넣는 동안 문제가 발생하면 제어판에 메시지가 나타납니다.

- 17 용지가 제대로 맞춰지지 않으면 프린터에 롤이 들어가기 시작하 고 "삐" 소리가 한 번 더 납니다.
- 18 제어판에 "Ready"가 나오면 인쇄를 시작할 수 있습니다.

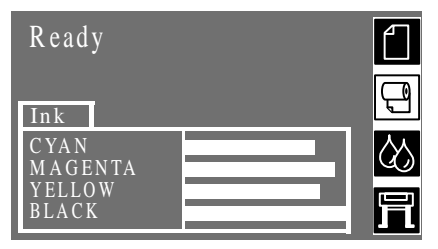

주: 용지가 제대로 맞춰지지 않아 롤을 넣는 데 문제가 있으면 수 동 정렬 절차를 사용하여 롤을 넣으십시오. 25페이지를 참조하 십시오.

## 수동 정렬을 사용하여 롤 용지 넣기

주: 이 절차를 시작하려면 프린터 스핀들에 롤 용지가 끼워져 있어야 합니다. 17페이지 프린터에 새 롤 넣기를 참조하십시오.

이 절차는 프린터의 자동 용지 넣기 기능을 사용하지 않고 롤 용지를 넣는 데 사용할 수 있습니다. 롤 용지를 맞추는 데 문제가 있으면 이 간단한 수동 정렬 절차를 수행하십시오.

1 용지를 넣으려면 제어판에 "Ready for paper"라는 메시지가 나와야 합니다.

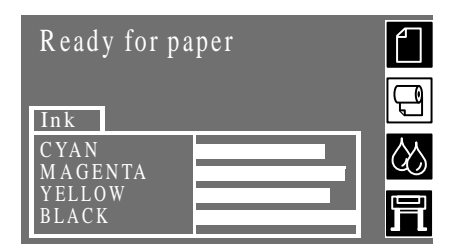

주: 이 수동 정렬 절차는 프린터의 자동 용지 넣기 기능보다 우선 합니다. 그러므로 수동 정렬 중에는 제어판에 표시된 메시지는 무시하십시오.

2 손잡이를 올립니다. "삐" 소리가 한 번 납니다. 자동 용지 넣기를 수행하는 방법을 설명하는 제어판 메시지는 무시하십시오.

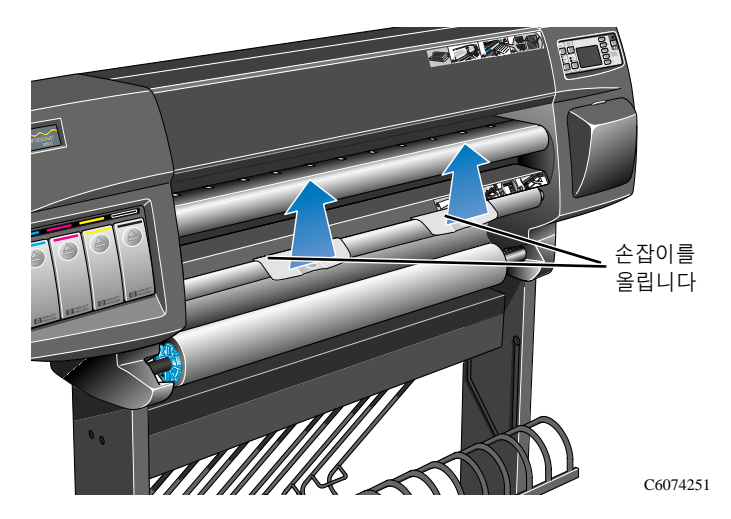

요약 설명서

3 덮개창을 올립니다. 세 번 연속해서 "삐" 소리가 납니다. 제어판에 표시된 메시지는 무시하십시오.

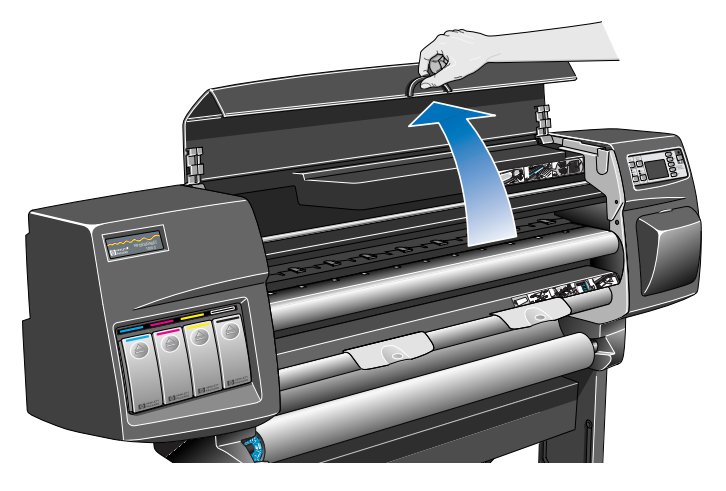

C6074228C

4 용지를 약 30 cm(1피트) 정도 잡아당깁니다.

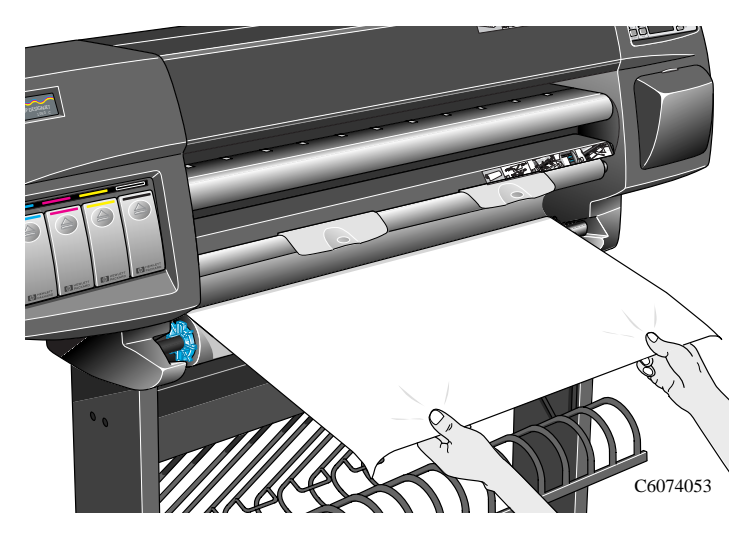

5 롤 용지 가장자리를 손잡이 아래의 롤 용지 진입 롤러와 롤 덮개 사이에 조심스럽게 끼워 넣습니다. 이 과정에서 "삐" 소리가 한 번 납니다.

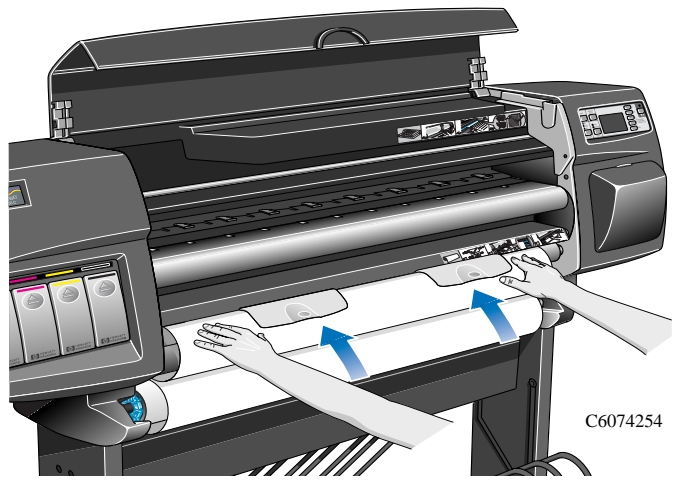

6 롤 용지가 낱장 용지 진입 인자판에서 나올 때까지 롤 용지 덮개 와 진입 롤러 사이에 계속 끼워 넣습니다.

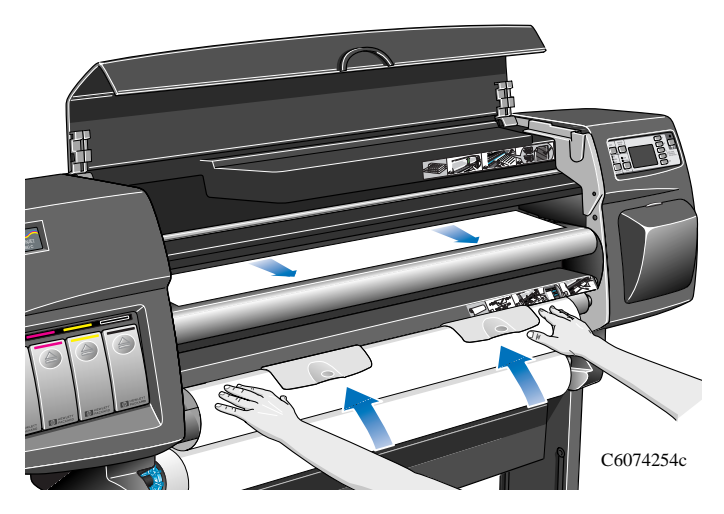

7 용지 앞 가장자리를 잡고 낱장 용지 진입 인자판 오른쪽에 있는 파랑색 점선과 용지 오른쪽 가장자리를 맞춥니다.

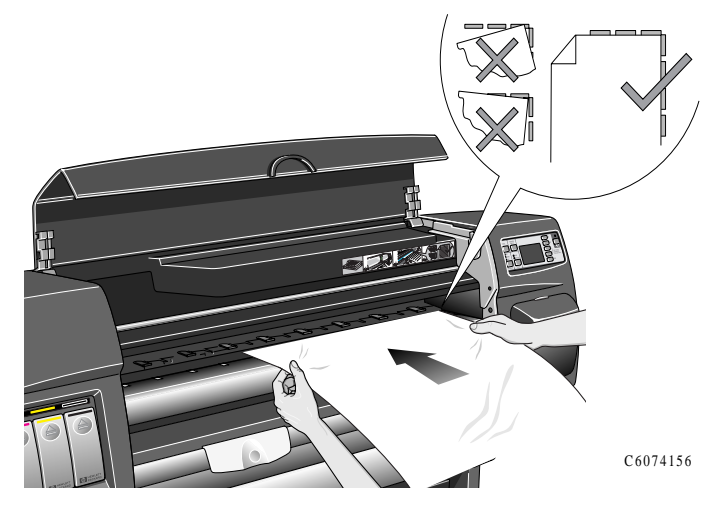

8 용지가 낱장 용지 진입 인자판에 있는 파랑색 점선에 잘 맞춰졌 으면 손잡이를 내려서 용지를 고정시킵니다.

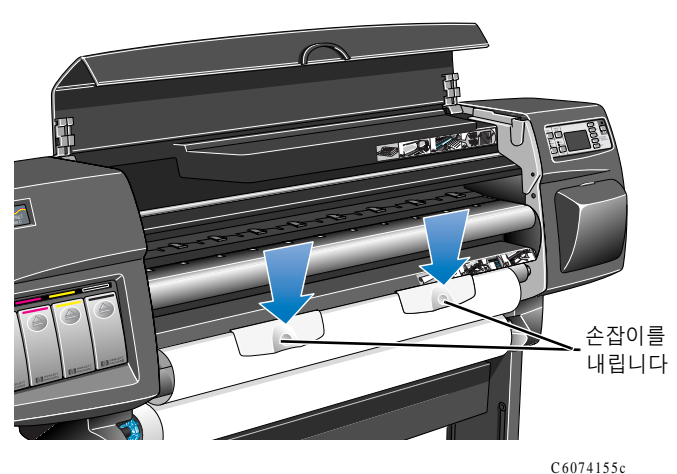

9 덮개창을 닫으면 프린터에서 자동 용지 넣기와 같은 방식으로 롤 용지 넣기 과정이 시작됩니다. 23페이지, 단계 12를 참조하 십시오.

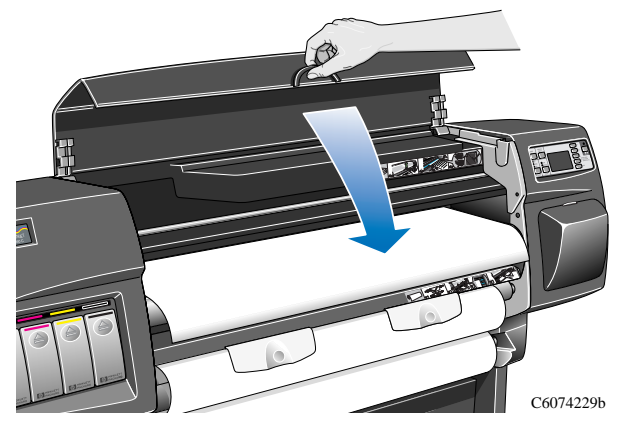

#### 프린터에서 롤 꺼내기

# 프린터에서 롤 꺼내기

1 손잡이를 올리고 롤 용지를 아래 그림에 표시된 화살표 방향으 로 돌립니다.

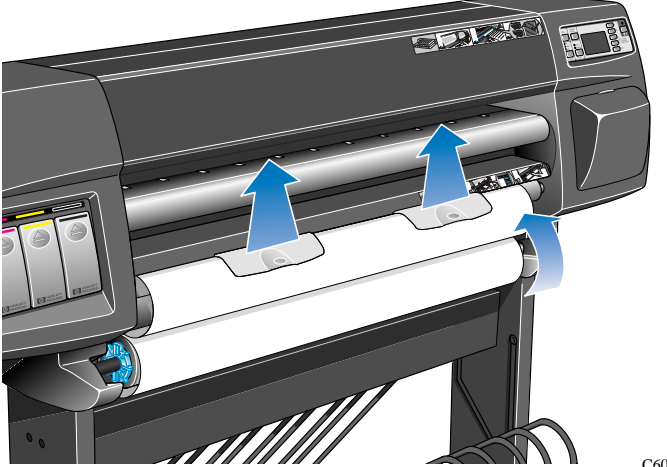

C6074052

그림처럼 날개를 사용하여 파랑색 분리형 용지 마개를 손으로  $\overline{2}$ 돌려 프린터에서 롤 용지를 꺼냅니다.

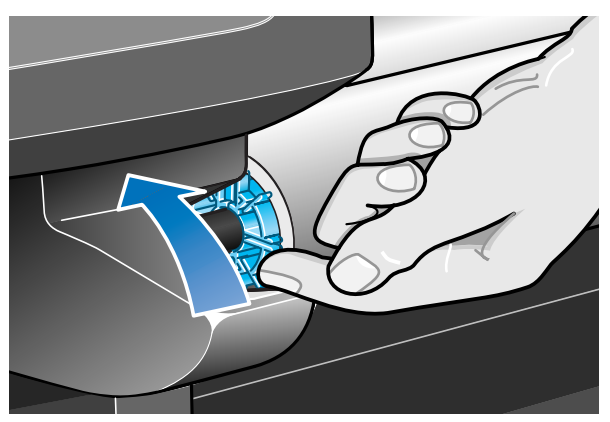

C6074256

주: 롤 용지를 빼낼 때 용지를 롤에 팽팽하게 감으십시오. 용지가 풀리기 시작하면 다루기가 훨씬 더 어려워집니다.

#### 프린터에서 롤 꺼내기

3 그림의 화살표처럼 A, B 순서로 롤의 왼쪽과 오른쪽을 잡아당 겨서 프린터에서 롤 용지를 꺼냅니다.

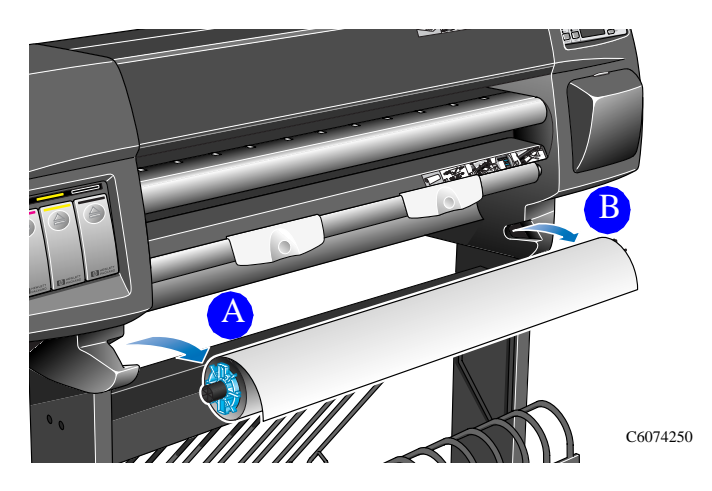

## <span id="page-31-0"></span>낱장 용지

#### 롤 용지를 빼내야 합니까?

낱장 용지를 넣을 때 이미 프린터에 들어 있는 롤 용지는 빼내지 않아도 됩니다. 프린터에서 자동으로 롤 용지를 대기 위치로 보냅 니다.

주: 낱장 용지를 넣을 때는 항상 손잡이가 내려져 있어야 합니다.

#### 어느 면을 인쇄합니까?

위로 향하는 면이 프린터에서 인쇄할 면입니다. 낱장 용지를 넣을 때는 인쇄할 면을 위로 넣어야 합니다. 아래 표를 참조하십시오.

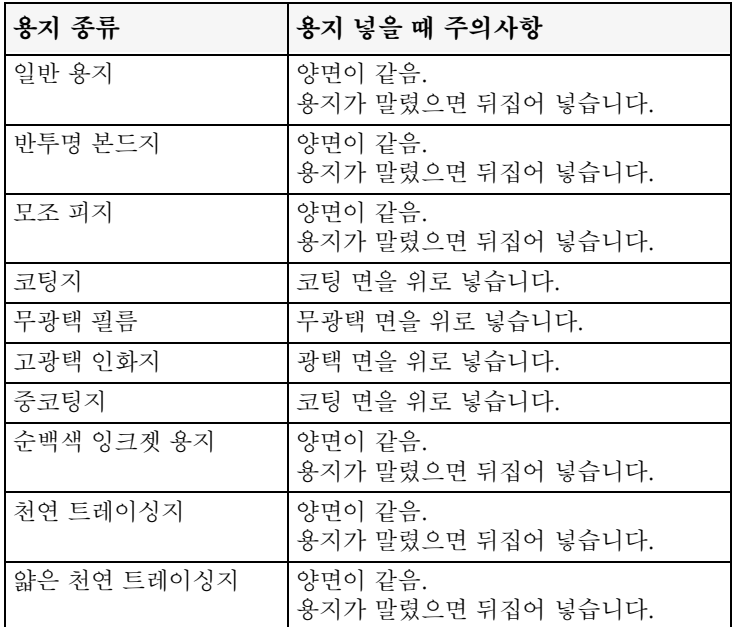

#### 날장 용지

## 어느쪽 가장자리를 먼저 넣어야 합니까?

낱장 용지는 가로방향이나 세로방향으로 넣을 수 있습니다. 회전 (Rotate) 선택사항을 사용하지 않을 경우(사용자 설명서 제5장 이미지 회전 (PostScript) 참조) 소프트웨어에서 지정한 방향과 같은 방향으로 낱장 용지를 넣으십시오. PostScript 파일을 인쇄할 경우 이미지의 가로가 세로보다 길더라도 항상 짧은 가장자리를 먼저 넣으십시오.

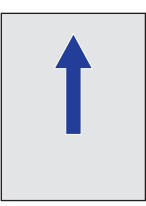

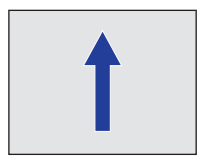

세로방향(짧은 가장자리 먼저) - PostScript 파일의 경우 항상 사용 가로방향(긴 가장자리 먼저)

### 낱장 용지 넣기

1 덮개창을 엽니다.

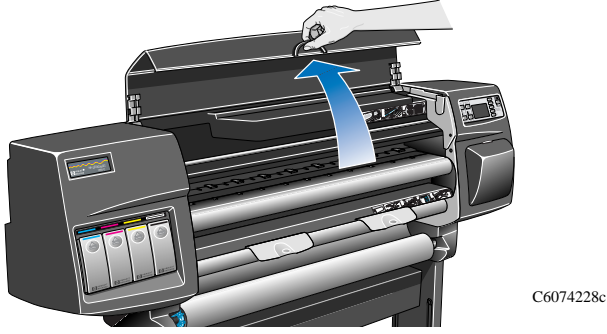

2 제어판에 다음 메시지가 나타납니다.

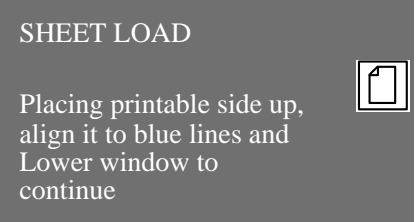

### 날장 용지

3 아래 그림처럼 낱장 용지의 아래쪽 가장자리를 프린터에 놓습 니다.

주: 올바른 면이 위로 향하도록 놓으십시오. 올바른 면이 어느 면인지 잘 모르겠으면 32페이지 어느 면을 인쇄합니까?를 참조하 십시오.

4 용지의 가장자리를 프린터의 파랑색 점선에 맞춥니다. 공기 흡입력으로 용지가 제자리에 고정됩니다.

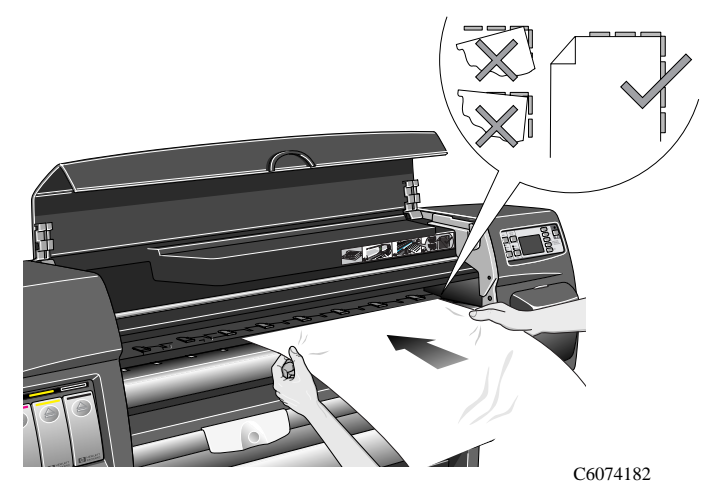

- 5 덮개창을 닫습니다.
- 6 ↑ 또는 ↓ 단추를 사용하여 넣을 용지의 종류를 선택하고 **확인** 다추를 누름니다.

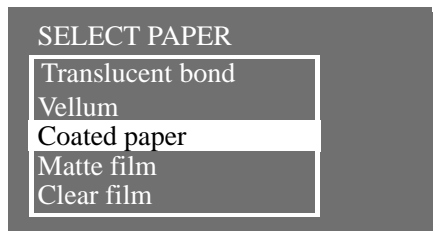

이제 프린터에서 정렬을 확인하면서 용지를 끌어 갑니다.

- 7 용지가 제대로 맞춰져 있다면 프린터에 용지 한 장이 들어가면 서 "삐" 소리가 납니다. 제대로 맞춰져 있지 않다면 제어판에 지시사항이 나옵니다.
- 8 제어판에 이제 "Ready"가 표시되고 인쇄를 시작할 수 있습니다.

## <span id="page-34-0"></span>낱장 용지 꺼내기

프린터에서 낱장 용지를 꺼내려면 제어판에 있는 용지 바꿈/ 자동 절단 실행 단추를 누르십시오.

잉크가 마를 시간을 설정하면 프린터에서 용지가 얼마간 머무릅니 다(건조 시간에 대해서는 36페이지 참조). 그런 다음에 용지를 출 력함에 보냅니다.

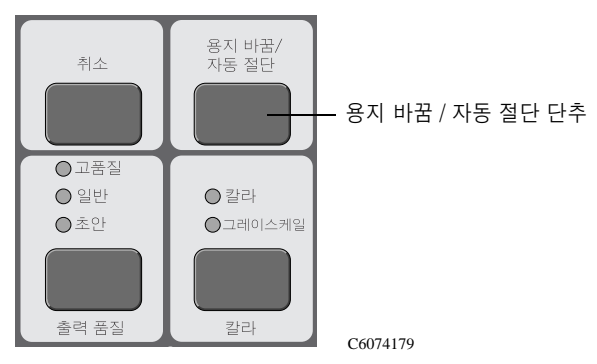

## 거조 시가

일부 용지 종류와 화경 조건에 따라 용지가 나오기 전에 잉크가 마를 시간이 필요합니다. 프린터에는 제어판에서 선택할 수 있는 건조 시간 설정이 세 가지 있습니다. 자세한 도움말이 필요하며 사용자 설명서 28페이지 거조 시가 바꾸기를 참조하십시오.

#### Manual(수돗)

특정한 건조 시간이 필요한 용지는 프린터에서 얼마간 머무르고 제 어판에는 "drving time to go"가 표시됩니다. 필요하면 거조 시간 을 바꿀 수 있습니다.

#### Automatic(자동)

프린터에서 선택한 용지 종류와 현재 온도 및 습도에 따라 적절한 건조 시간이 자동으로 결정됩니다. 건조 시간이 있는 경우에는 제 어판에 "drying time to go"가 표시됩니다.

#### $None($ 없음 $)$

이 설정을 사용하면 프린터에서 이미지 인쇄가 끝나면 용지가 프린터 아래 용지함에 떨어집니다.

주의

건조 시간을 바꿔 프린터 속도를 높이면 인쇄된 이미지가 손상되거나 출력 품질이 떨어질 수 있습니다.
## 건조 시간

아래 표는 온도가 약 25℃이고 상대 습도가 50%일 때 HP 검사 용지에 대한 일반적인 건조 시간을 나타냅니다.

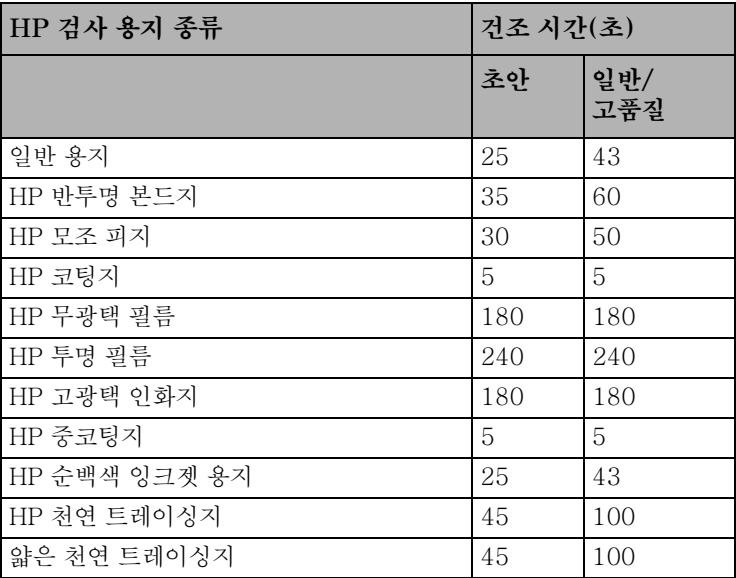

## 건조 시간

## 거조 절차

- 1 인쇄된 이미지가 프린터 덮개창 아래에서 나옵니다.
	- a) 롤 용지의 경우 프린터에서 용지를 자동으로 자르면 흡입 공 기로 프린터의 인자판에 붙어 있습니다.
	- b) 낱장 용지의 경우 프린터에서 인쇄가 끝나면 낱장 용지가 흠입 공기로 붙어 있습니다.
- 2. 제어판에 다음 메시지가 나옴니다.

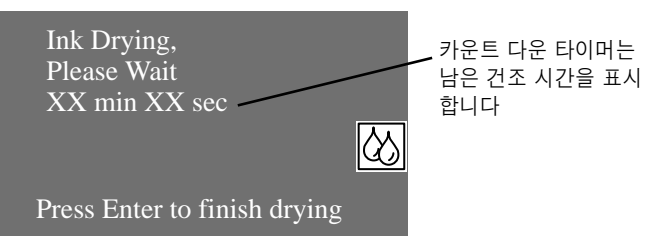

- 3 취소 또는 확인 단추를 눌러 건조 시간을 취소할 수 있습니다.
- 4 건조 시간이 다 지나면 흠입 공기가 꺼져 인쇄된 이미지가 출력 함에 떨어집니다.

# 잉크 카트리지 상태 메시지

아래 내용은 이 프린터를 사용하는 동안 나타날 수 있는 잉크 카트 리지 상태 메시지입니다.

#### **Status Bars**

제어판에는 네 개의 가로 막대가 표시됩니다. 이 막대들은 잉크 카 트리지에 남아 있는 잉크량을 나타냅니다. 잉크를 사용하면 막대 길이가 짧아집니다. 잉크가 얼마나 남았는지 확인하려면 'Ink Catridge Info' 메뉴로 가십시오. 40페이지. 잉크 카트리지 정보 얻기 를 참조하십시오.

#### Low

Low 메시지는 특정한 색상의 새 잉크를 구입해야 한다는 것을 나 타냅니다. 이것은 초기 경고 신호입니다. 잉크가 얼마나 남았는지 확인하려면 'Ink Catridge Info' 메뉴로 가십시오. 40페이지, 잉크 카트리지 정보 얻기를 참조하십시오.

#### **Very Low**

Verv Low 메시지가 표시되면 밤샘(무인) 이쇄는 하지 말아야 합니다. 잉크 카트리지를 갈아 끼워 인쇄 도중에 프린터가 멈추지 않도록 해야 합니다. 잉크가 얼마나 남았는지 확인하려면 'Ink Catridge Info' 메뉴로 가십시오. 40페이지. 잉크 카트리지 정보 얻기 를 참조하십시오.

#### Empty

프린터가 멈추고 새 잉크 카트리지를 끼워야만 인쇄를 계속할 수 있습니다. 이미지를 인쇄하는 도중에 이런 상황이 발생할 경우 빈 잉크 카트리지를 갈아 끼우면 인쇄를 계속 할 수 있습니다. 도면 중 간 부분에서 멈추면 도면에 영향을 미칠 수 있으므로 이 이미지의 품질을 확인해야 합니다.

#### **Faulty**

잉크 카트리지에 결함이 있습니다. 갈아 끼워야 인쇄를 계속할 수 있습니다.

#### **Wrong Model**

잉크 카트리지가 프린터에서 인식되지 않습니다. 잉크 카트리지를 갈아 끼워야 인쇄를 계속할 수 있습니다.

### 요약 설명서

## 잉크 카트리지 정보 얻기

# 잉크 카트리지 정보 얻기

1 잉크 카트리지에 대한 정보를 얻으려면 제어판의 매위 단추를 눌러 주 메뉴로 가십시오.

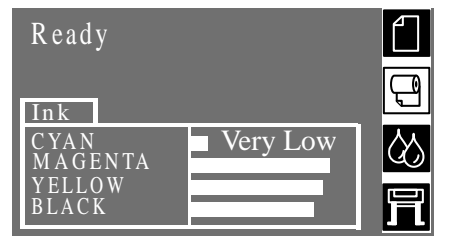

2 제어판에 잉크 시스템 메뉴가 나올 때까지 ↑ 또는 ↓ 단추를 누릅니다. 확인을 누릅니다.

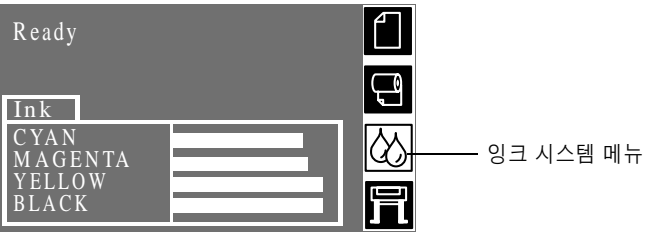

3 제어판에 "Ink Catridge info"가 선택 표시될 때까지 ↑ 또는 ↓ 다추를 누릅니다. 확이 다추를 누릅니다.

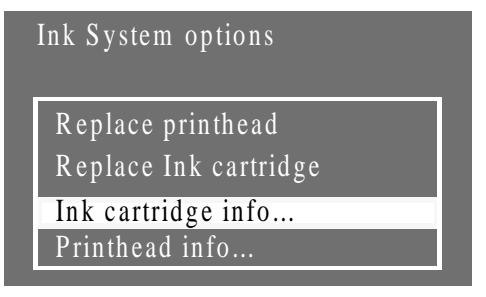

4 제어판에 정보를 확인하려는 색상이 선택 표시될 때까지 ^ 또는 ↓ 단추를 누릅니다. 확인 단추를 누릅니다.

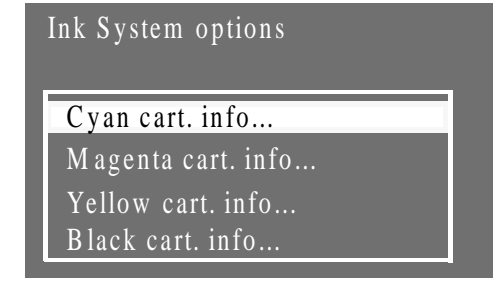

## 잉크 카트리지 정보 얻기

5 선택된 잉크 카트리지에 대한 정보가 제어판에 표시됩니다.

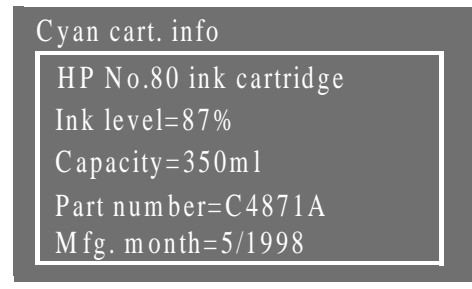

다음과 같은 정보가 제공됩니다.

- 잉크 카트리지 제조 번호(HP No.80 권장)
- $\blacksquare$  남아 있는 잉크량 $(\% )$
- 잉크 카트리지 워래 용량(ml)
- 잉크 카트리지 부품 번호
- 잉크 카트리지 제조일(연도, 월)

# 잉크 카트리지 꺼내기

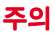

잉크 카트리지를 갈아 끼울 때만 잉크 카트리 지를 꺼내십시오. 사용자 설명서 제4장 HP No. 80 잉크 소모품 교체 시기를 참조하십시 오.

잉크 카트리지를 꺼내는 경우는 두 가지가 있습니다.

- 잉크 카트리지가 비어 제어판에서 잉크 카트리지를 갈아 끼우라 는 메시지가 나올 경우에는 바로 단계 5로 가십시오.
- 잉크 카트리지가 거의 다 비어서 완전히 비기 전에 갈아 끼우려 는 경우에는 단계 1로 가십시오.
- 1 제어판의 매위 단추를 눌러 주 메뉴로 갑니다.

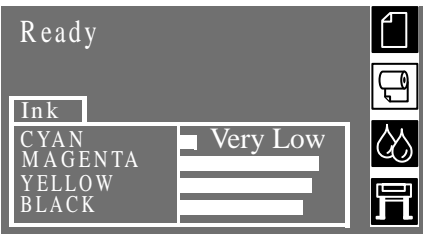

2 ↑ 또는 ↓ 단추를 눌러 제어판에서 잉크 시스템 메뉴를 선택합니 다. 확인을 누릅니다.

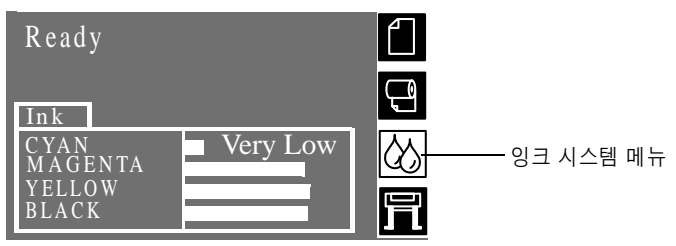

3 ↑ 또는 ↓ 단추를 눌러 "Replace Ink Catridge"를 선택합니다. 확인 단추를 누릅니다.

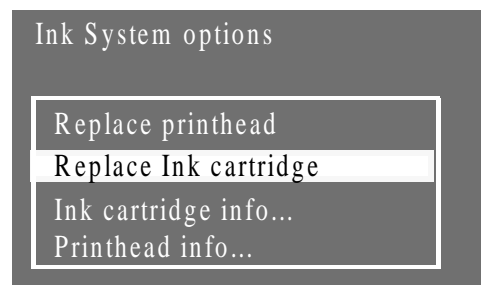

## 잉크 카트리지 꺼내기

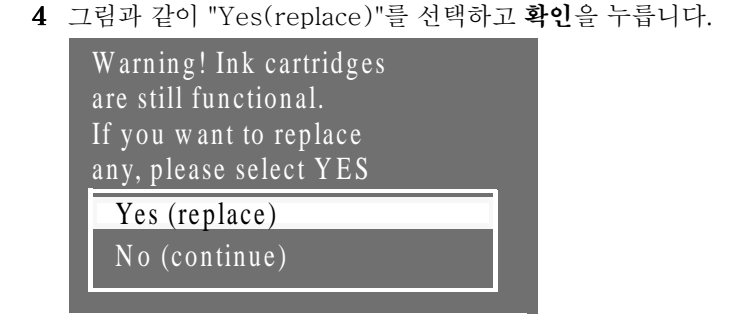

5 잉크 카트리지 갈아 끼우기가 시작된 방식에 따라서, 즉 (잉크 카트리지가 비었기 때문에) 프린터에서 교체 시기를 결정했는 지 사용자가 교체 시기를 결정했는지에 따라서 제어판에 다음 메시지 중 하나가 표시됩니다.

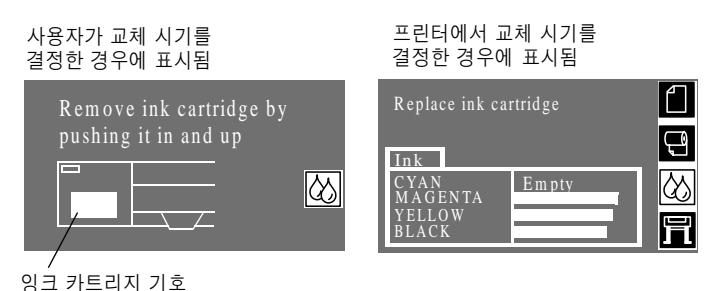

## 잉크 카트리지 꺼내기

6 아래 그림에 표시된 화살표 방향으로 잉크 카트리지 앞쪽에 오 목하게 들어간 곳을 안쪽으로 누르고 위로 밀어 올려 해당 칼라 잉크 카트리지를 꺼냅니다. 잉크 카트리지가 빠지면 똑바로 꺼 낼 수 있습니다.

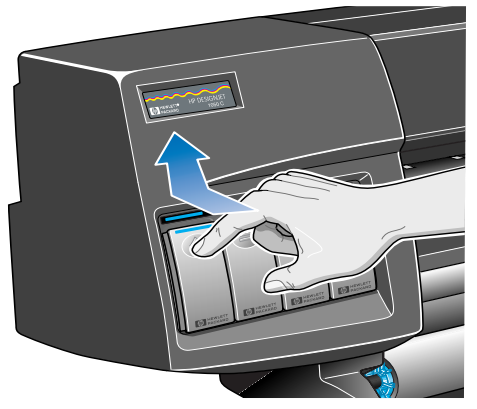

C6074225

주 연결 부위에 잉크가 묻어 있을 수 있으므로 프린터에 들어가 는 잉크 카트리지의 끝 부부은 만지지 마십시오.

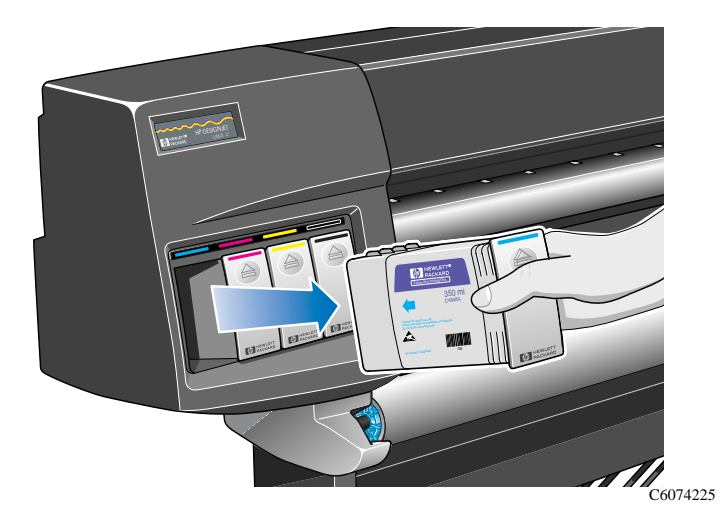

## 잉크 카트리지 넣기

# 잉크 카트리지 넣기

주: 각 잉크 카트리지 슬롯 위에는 색상 레이블이 있습니다. 이 레이블은 새 잉크 카트리지의 색상 레이블과 일치해야 합니다.

- 1 새 잉크 카트리지를 잡고 잉크 색상을 확인할 수 있는 레이블을 찾습니다. 위쪽에 잉크 카트리지 색상 확인 레이블이 있는 면을 앞쪽에서 볼 수 있도록 잉크 카트리지를 잡습니다.
- 2 잉크 카트리지를 같은 색상의 레이블이 붙은 잉크 카트리지 슬 롯에 끼웁니다.

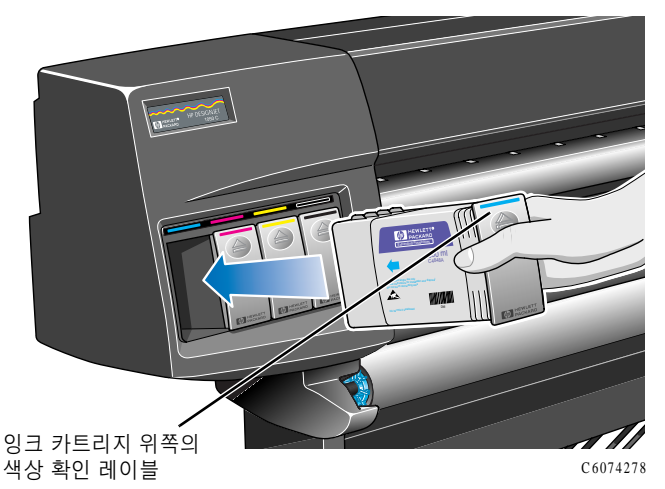

주: 잉크 카트리지는 거꾸로 끼우거나 색상이 다른 슬롯에 끼울 수 없도록 설계되어 있습니다. 잉크 카트리지가 잘 끼워지지 않 으면 무리하게 힘을 주지 마십시오. 잉크 카트리지의 색상이 잉 크 카트리지 슬롯의 색상과 일치하는지, 색상 표시가 잉크 카트 리지의 위쪽에 있는지 다시 확인하십시오.

3 약간 밀리는 느낌이 들면서 더 이상 들어가지 않을 때까지 잉크 카트리지를 슬롯에 밀어 넣습니다.

## 잉크 카트리지 넣기

4 잉크 카트리지가 찰칵 소리를 내며 제자리에 들어갈 때까지 아 래 그림에 표시된 화살표 방향으로 한 손가락으로 잉크 카트리 지 앞쪽에 오목하게 들어간 곳을 안쪽으로 누른 다음 아래쪽으 로 꽉 누릅니다.

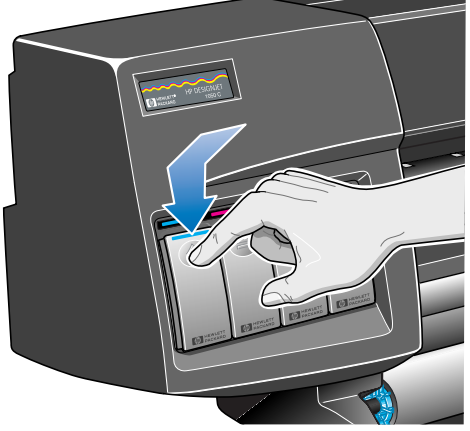

C6074226

5 제어판에 다음과 같이 표시됩니다.

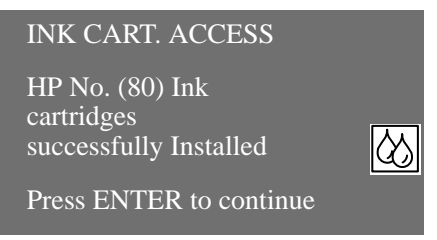

6 계속하려면 확인 단추를 누릅니다.

# 프린터 헤드 상태 메시지

다음 내용은 이 프린터를 사용하는 동안 나타날 수 있는 프린터 헤 드 상태 메시지입니다.

#### OK

프린터 헤드가 제대로 작동하고 있으며 만족할 만한 출력 품질을 제공할 것입니다. 제어판에서 'Printhead info.'로 이동하면 프린터 헤드에 대한 자세한 내용을 볼 수 있습니다. 51페이지. 프린터 헤드 정보 얻기를 참조하십시오.

#### Ready/Replace

제어판에 "Ready"가 표시되고 프린터 헤드 상태가 "Replace"입니 다. 프린터에서 출력 품질이 떨어질 수 있다는 것을 미리 경고하는 것입니다. 새 프린터 헤드를 구입해야 합니다. 사용하고 있는 출력 모드(고품질, 일반, 초안)에 따라 프린터가 영향을 받을 수 있습니 다. 자세한 내용은 48페이지의 표를 참조하십시오.

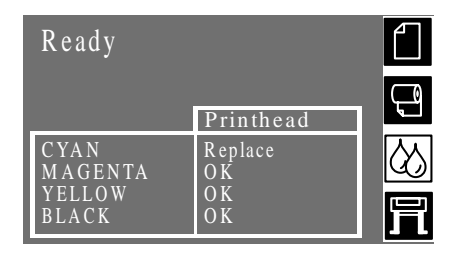

갈아 끼워야 하는 프린터 헤드로도 프린터는 계속 작동하지만 제어 판에 다음과 같이 표시됩니다.

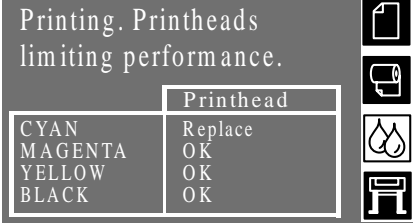

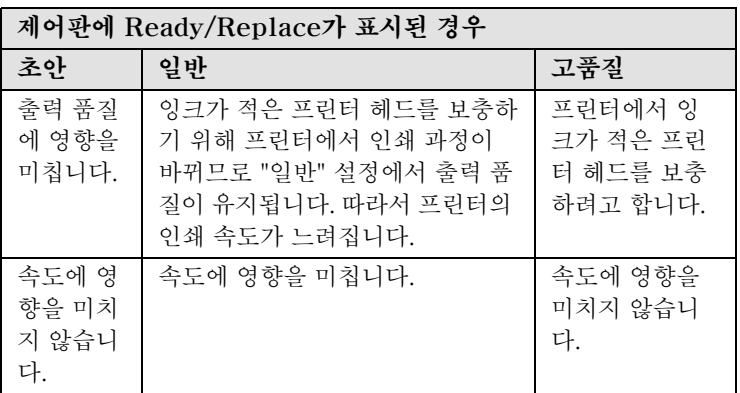

#### **Replace Printhead**

프린터 헤드에 제대로 작동하지 않는 노즐이 많이 있다는 경고 메 시지가 제어판에 표시됩니다. 이럴 경우 용지가 낭비될 수 있습니 다. 인쇄 작업을 시작할 때마다 중단되고 제어판에 다음과 같이 표 시됩니다.

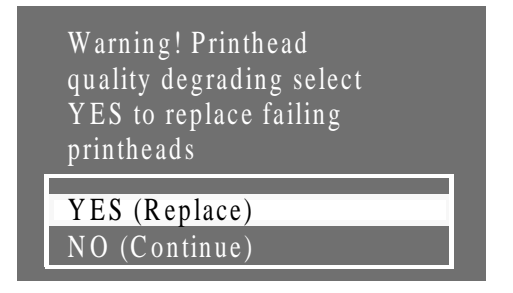

↑또는↓단추를 눌러서 YES 또는 NO를 선택합니다. **확인** 단추를 누릅니다. YES를 선택하면 인쇄 작업이 취소되고 갈아 끼우기가 시작됩니다. 53페이지. 프린터 헤드 꺼내기를 참조하십시오. NO를 선택하면 프린터에서 인쇄를 계속합니다.

다음에 인쇄할 때 YES(Replace)를 선택할 때까지 같은 메시지가 나옵니다.

### 프린터 헤드 상태 메시지

#### Monitor

이 메시지는 프린터 헤드의 수명이 거의 다 되었음을 의미합니다. 주: 정상적인 작업 환경(HP 잉크 카트리지만 사용)에서 프린터 헤 드를 사용하고 "설치 유효 기간"을 경과하지 않고 설치했을 경우 프 린터 헤드의 수명은 700 ml를 다 쓰거나 프린터 안에서 12개월 정 도입니다. 그러나 사용하는 출력 품질 설정에 따라 결과는 많이 달 라집니다. 이 단계에 이르면 Monitor 메시지를 표시하여 사용자에 게 경고합니다.

프린터 헤드에서 사용한 잉크량과 사용 기간을 확인하는 방법을 보려면 51페이지, 프린터 헤드 정보 얻기로 가십시오.

Monitor 메시지가 표시되고 있어도 좋은 이미지 품질을 얻을 수 있지만 품질이 떨어지기 시작합니다. 출력된 이미지를 살펴보면서 출력 품질이 만족스러우지 파다하십시오.

최적의 출력 품질로 최대한 오랫동안 무인 인쇄를 하려면 새 프린 터 헤드를 구입하여 낡은 프린터 헤드와 갈아 끼우십시오.

#### **Reseat**

프린터 헤드가 약간 움직여 캐리지와 제대로 전기 접촉이 되지 않 습니다. 프린터 헤드를 제대로 다시 끼우십시오. 이 문제를 해결해 야만 프린터가 작동합니다. 자세한 도움말은 53페이지. 프린터 헤드 꺼내기를 보거나 사용자 설명서 제11장, 프린터 헤드를 다시 끼우는 문제를 참조하십시오.

## 프린터 헤드 상태 메시지

## Failed

이 메시지는 일반적으로 프린터 헤드를 갈아 끼워야 함을 의미합니 다. 그러나 프린터 헤드를 다시 끼워 이 문제를 해결할 수도 있습니 다. 자세한 도움말은 사용자 설명서 제11장 프린터 헤드를 다시 끼우 는 문제를 참조하십시오. 프린터 헤드를 다시 끼우고 나서 Failed 메시지가 사라졌다가 나중에 다시 나타나면 프린터 헤드를 바꾸십 시오. 이 문제를 해결해야 프린터가 작동합니다.

### **Wrong Model**

사용자가 프린터에 끼워 넣은 프린터 헤드나 프린터 헤드 클리너를 프린터가 인식하지 못합니다. 이런 프린터 헤드나 프린터 헤드 클 리너를 빼내야 프린터를 계속 작동시킬 수 있습니다.

# 프린터 헤드 정보 얻기

1 프린터 헤드에 대한 정보를 얻으려면 제어판의 맨위 단추를 눌러 주 메뉴로 갑니다.

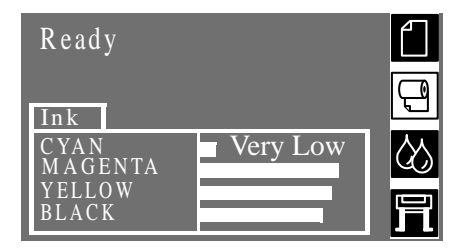

2 제어판에 잉크 시스템 메뉴가 나올 때까지 ↑ 또는 ↓ 단추를 누릅니다. 확인을 누릅니다.

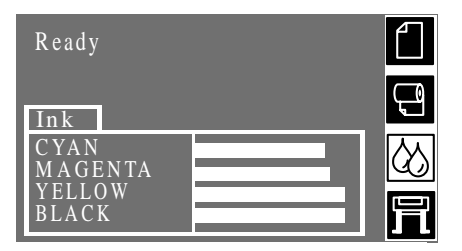

 $\mathbf{3}$ - 제어판에 "Printhead info"가 선택 표시될 때까지 ↑ 또는 ↓ 다추를 누릅니다. 확인 다추를 누릅니다.

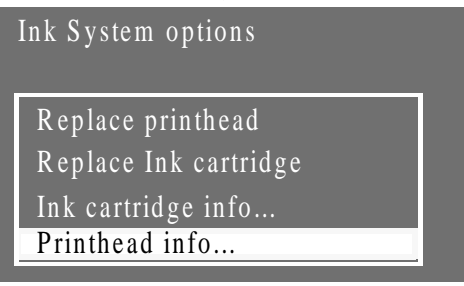

4 제어판에 정보를 확인하려는 색상이 선택 표시될 때까지 ↑ 또는 ↓ 단추를 누릅니다. 확인 단추를 누릅니다.

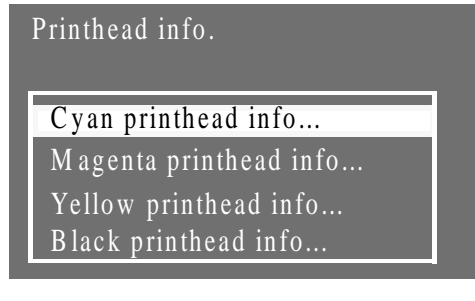

### 요약 설명서

#### 프린터 헤드 정보 얻기

5 선택되 프리터 헤드에 대하 정보가 제어파에 표시된니다

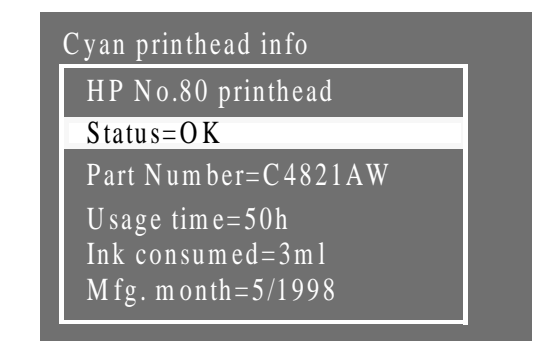

다음과 같은 정보가 제공됩니다.

- 프린터 헤드 제조 번호(HP No.80 권장)
- 프린터 헤드의 현재 상태
- 프린터 헤드 부품 번호
- 프린터에서 프린터 헤드가 사용된 시간
- 프린터 헤드가 사용한 잉크량. 한 프린터 헤드가 잉크 카트리지 를 두 개 이상 사용할 수도 있습니다.
- 프린터 헤드 제조일(연도, 월)

프린터 헤드가 더 이상 적절한 출력 품질을 제공하지 않는다고 프 린터가 판단하면 프린터 헤드를 갈아 끼우라는 경고 메시지가 나옵 니다. 사용자 설명서 제12장 메시지 설명과 조치 및 제4장 HP No. 80 잉크 소모품 다루기를 참조하십시오.

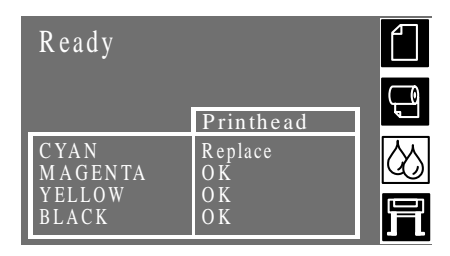

프린터 헤드를 갈아 끼울 때는 **전원** 차단 스위치와 제어판 전원 단 추가 모두 켜져 있어야 합니다.

- $\mathbf{1}$ 제어판의 맨위 단추를 눌러 주 메뉴로 갑니다.
- 제어판에서 ↑ 또는 ↓단추를 사용하여 잉크 시스템 메뉴를 선택  $\mathbf{2}$ 하고 나서 확인 단추를 누릅니다.

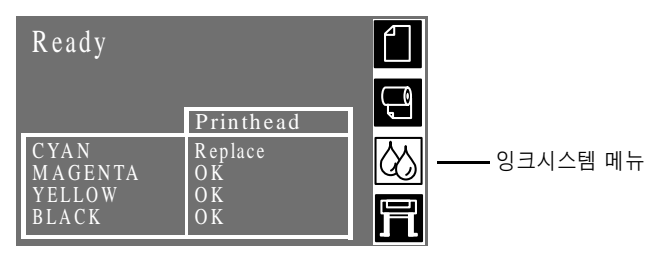

3 "Replace printhead" 선택사항을 선택하고 확인 단추를 누릅니 다.

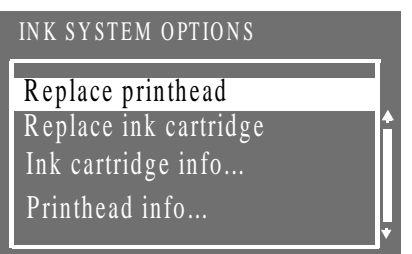

주: 제어판에 덮개창을 올리고 프린터 헤드를 사용하라는 메시지 가 나옵니다.

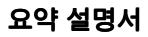

4 덮개창을 올리고 캐리지를 찾습니다.

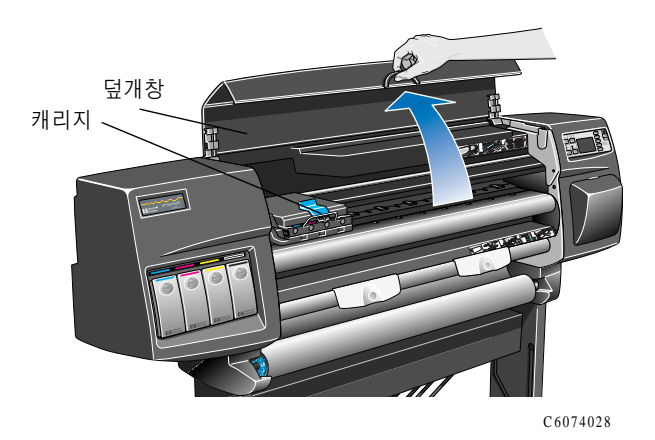

5 캐리지 윗부분에 있는 걸쇠를 위로 당겨 풉니다(화살표 방향으 로).

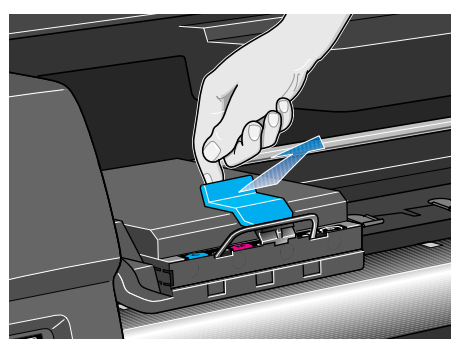

C6074231

6 덮개를 들어올립니다. 그러면 프린터 헤드가 나옵니다(화살표 방향으로).

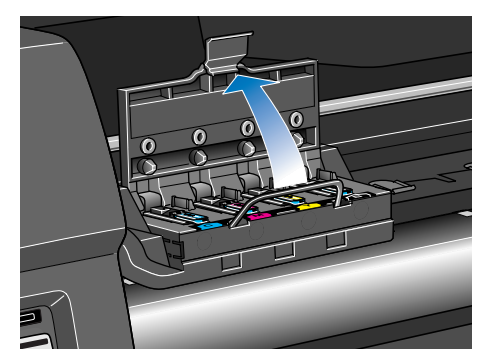

C6074233a

7 프린터 헤드를 꺼낼 수 있게 파랑색 손잡이를 올립니다.

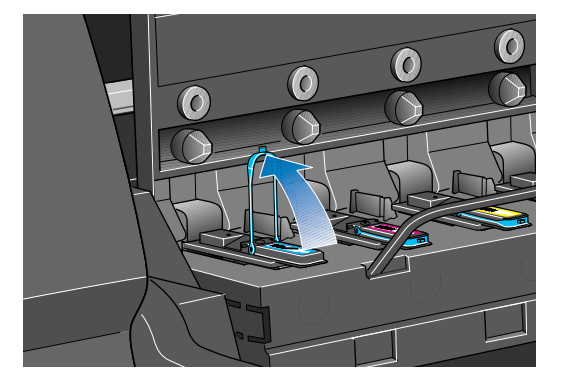

 $C6074261a$ 

8 파랑색 손잡이 고리에 집게 손가락을 겁니다.

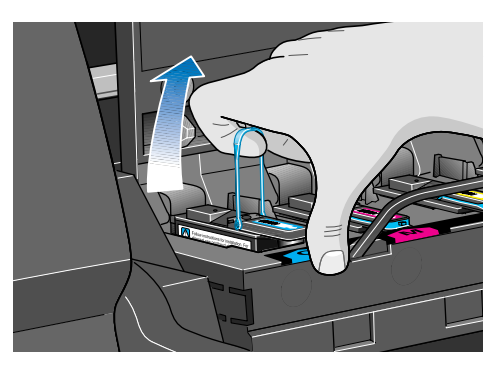

C6074261c

9 프린터 헤드가 캐리지에서 빠져 나오도록 파랑색 손잡이를 살아 위로 잡아당깁니다.

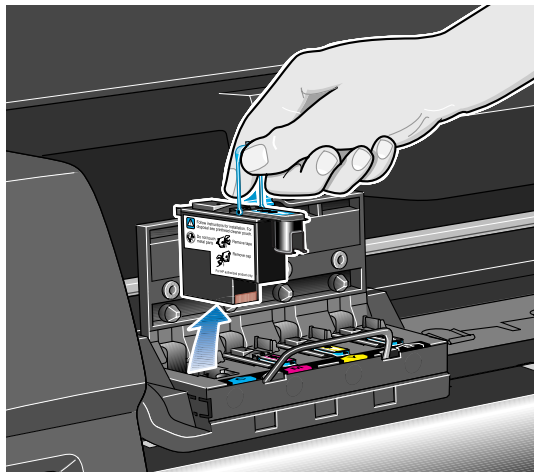

C6074262a

10 프린터 헤드를 꺼낼 때 그 슬롯도 점검하십시오. 전기 접점이 더 러우면 사용자 설명서 제11장 캐리지 연결 와이퍼에 나오는 방법 으로 청소하십시오.

주: 다 쓴 프린터 헤드를 처리하는 방법은 62페이지를 참조하십 시오.

## 프린터 헤드 끼우기

# 프린터 헤드 끼우기

- 1 파랑색 보호 마개를 아래로 잡아당겨서 빼냅니다.
- 2 프린터 헤드 노즐에서 종이 탭을 잡아당겨서 투명 보호 테이프 를 떼어냅니다.

주: 모든 테이프를 떼어내야 합니다.

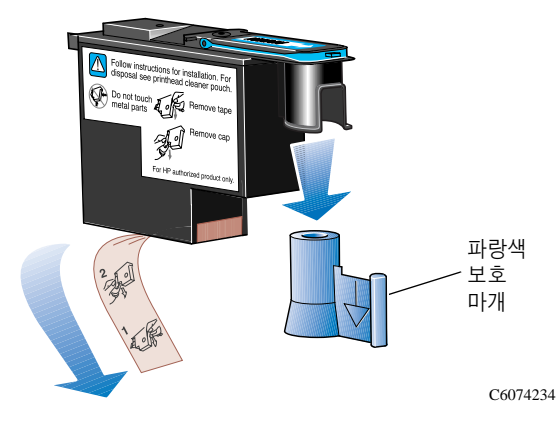

주: 프린터 헤드는 다른 곳에 잘못 끼우지 않도록 설계되어 있습 니다. 프린터 헤드의 색상 레이블이 프린터 헤드를 끼울 캐리지 의 색상 레이블과 일치하는지 확인하십시오.

- 3 새 프린터 헤드를 올바른 캐리지 위치에 끼웁니다.
- 4 아래 그림에 표시된 화살표 방향으로 누릅니다.

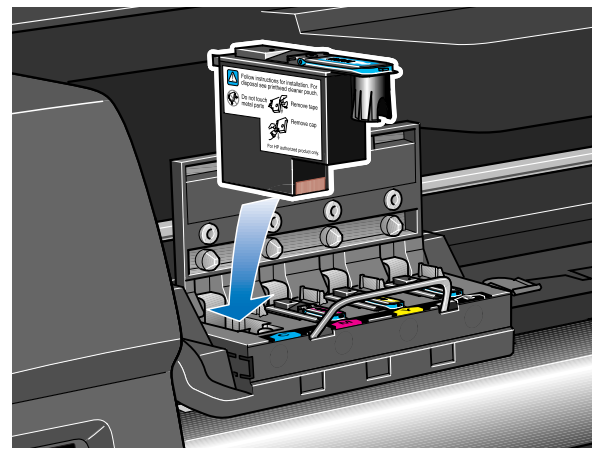

C6074235

### 프린터 헤드 끼우기

5 약간 밀리는 느낌이 들면서 더 이상 들어가지 않을 때까지 잉크 카트리지를 슬롯에 밀어 넣습니다. 새 프린터 헤드를 끼울 경우 약간 밀릴 수 있으므로 살며시 끝까지 눌러야 합니다. 모든 프린 터 헤드를 제대로 끼우고 프린터에서 받아들였을 경우에만 프린 터에서 "삐" 소리가 납니다.

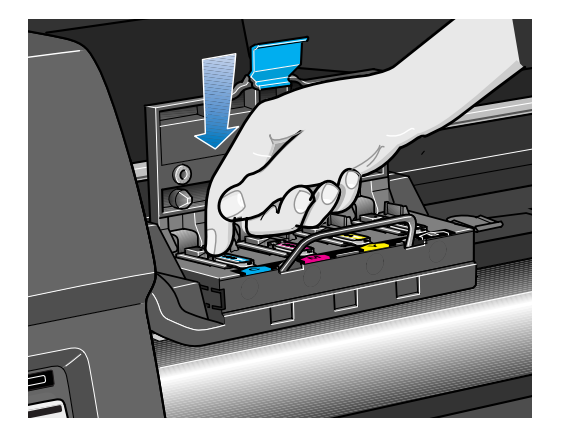

C6074264

주: 프린터 헤드를 끼웠는데 프린터에서 "삐" 소리가 나지 않고 제어판에 "Reseat" 또는 "Failed" 메시지가 나오면 프린터 헤드 를 다시 끼워야 합니다. 사용자 설명서 제11장 프린터 헤드를 다시 끼우는 문제를 참조하십시오.

6 프린터 헤드를 제대로 갈아 끼우면 제어판에 캐리지 덮개를 닫 고 덮개창을 내리라는 메시지가 나옵니다.

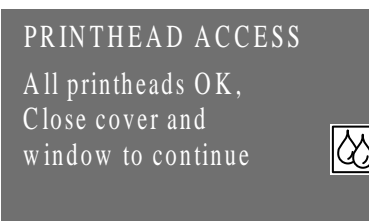

7 이제 제어판에는 프린터 헤드 클리너를 갈아 끼우라는 메시지가 나옵니다. 59페이지를 참조하십시오.

주의

다 쓴 프린터 헤드 클리너를 프린터에 그대로 두면 새 프린터 헤드의 수명이 짧아지고 프린 터가 손상될 수도 있습니다.

## 프린터 헤드 클리너 꺼내기

## 프린터 헤드 클리너 꺼내기

프린터 헤드 클리너를 꺼낼 때 주의할 점

- 손에 잉크가 묻지 않도록 주의하십시오. 꺼내 프린터 헤드 클리 너의 위쪽, 주변 및 내부에 잉크가 있을 수 있습니다.
- 잉크가 새어 나올 수 있으므로 꺼낸 프린터 헤드 클리너를 옆으 로 눕히거나 거꾸로 두지 마십시오.
- 잉크가 새지 않도록 꺼낸 프린터 헤드 클리너는 항상 똑바로 세 워 다루고 보관하십시오.
- 1 프린터 헤드를 갈아 끼우면 제어판에 프린터 헤드 클리너를 갈 아 끼우라는 메시지가 나옵니다.

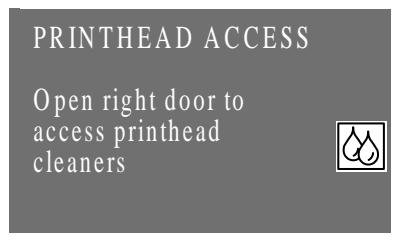

2 프린터 헤드 클리너는 프린터 앞쪽의 서비스 스테이션 덮개문 뒤에 있는 슬롯에 끼워져 있습니다.

C6074266

## 프린터 헤드 클리너 꺼내기

3 서비스 스테이션 덮개문을 열어 프린터 헤드 클리너를 사용합니 다.

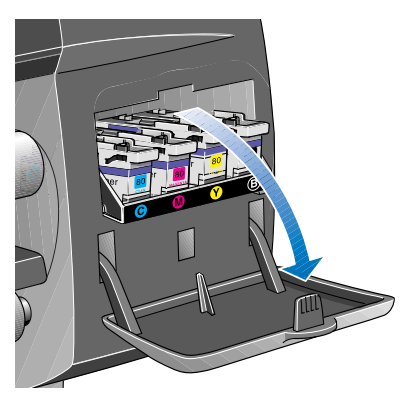

 $\overline{\mathbf{4}}$ 덮개문이 열리면 제어판에 다음과 같이 표시됩니다.

C6074040

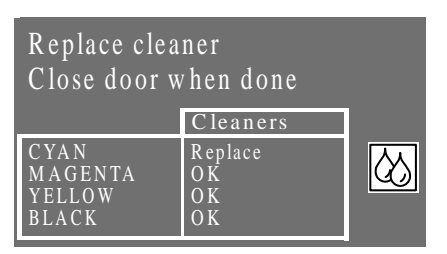

5 각 프린터 헤드 클리너에는 앞쪽에 손잡이가 있습니다. 꺼내려 면 프린터 헤드 클리너가 빠질 때까지 아래 그림에 표시된 화살 표 방향으로 안쪽으로 눌러 위로 밉니다.

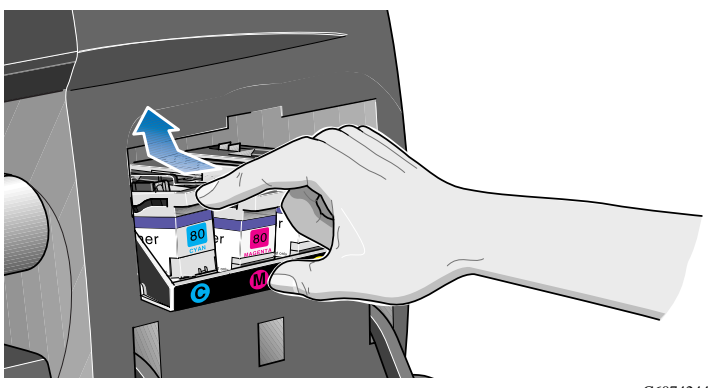

C6074244

## 프린터 헤드 클리너 꺼내기

6 프린터 헤드 클리너를 들어 올려 서비스 스테이션에서 꺼내고 아래 그림처럼 똑바로 프린터 헤드 클리너를 살살 꺼냅니다.

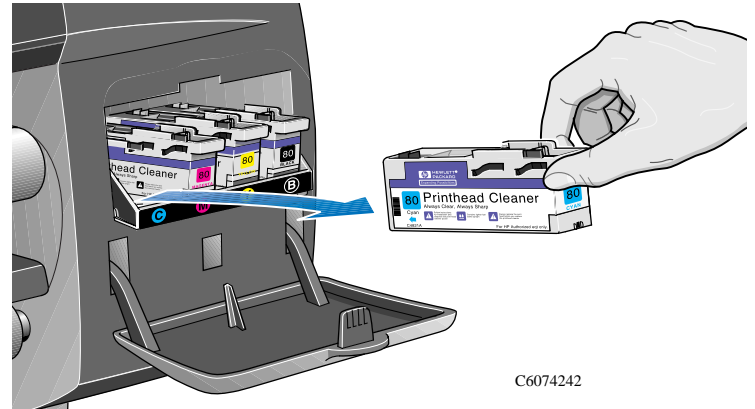

주의

프린터 헤드를 갈아 끼울 때에는 항상 해당 프린터 헤드 클리너도 갈아 끼우십시오. 다 쓴 프린터 헤드 클리너를 프린터에 그대로 두면 새 프린터 헤드의 수명이 짧아지고 프린터가 손상될 수 있습니다.

# 프린터 헤드 클리너 끼우기

새 프린터 헤드 클리너가 들어 있는 비닐 주머니는 다시 사용할 수 있습니다. 주머니 뒷면에 있는 지시에 따라 다 쓴 프린터 헤드 클리너와 프린터 헤드를 처리하십시오.

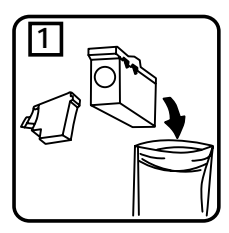

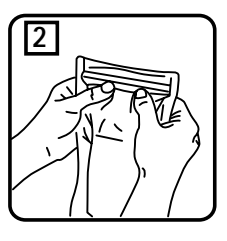

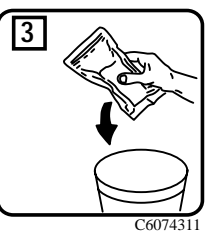

1 아래 그림에 표시된 화살표 방향으로 각 프린터 헤드 클리너를 서비스 스테이셔의 해당 색상 슬롯에 끼웁니다.

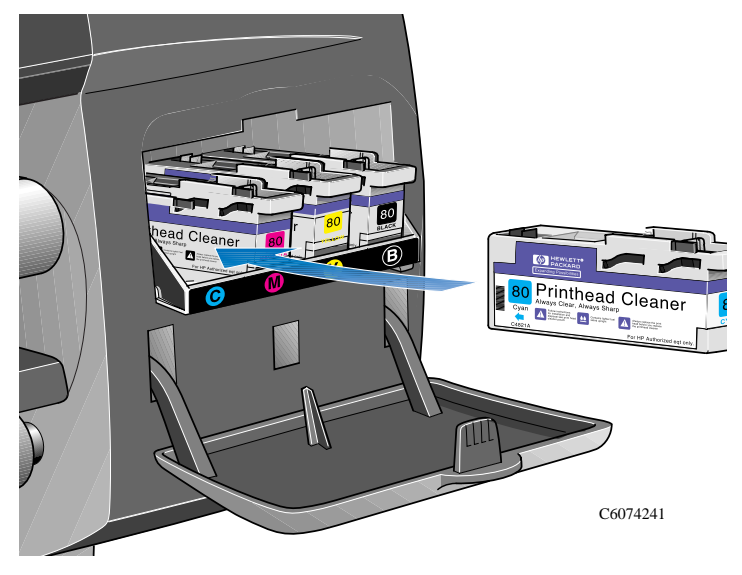

### 프린터 헤드 클리너 끼우기

2 프린터 헤드 클리너를 끝까지 넣었으면 찰칵 소리를 내며 제자 리에 들어갈 때까지 아래 그림에 표시된 화살표 방향으로 안쪽 으로 민 다음 아래로 눌러 제자리에 끼웁니다. 서비스 스테이션 덮개문을 닫기 전에는 제어판이 새 프린터 헤드 클리너를 등록 하지 않습니다.

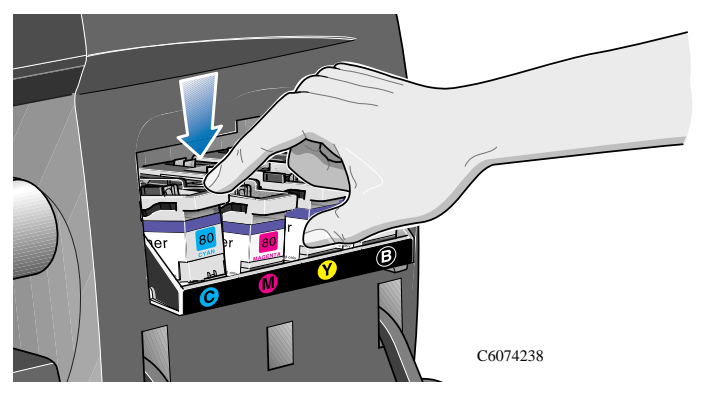

3 서비스 스테이션에 프린터 헤드 클리너를 끼웠으면 덮개문을 닫습니다.

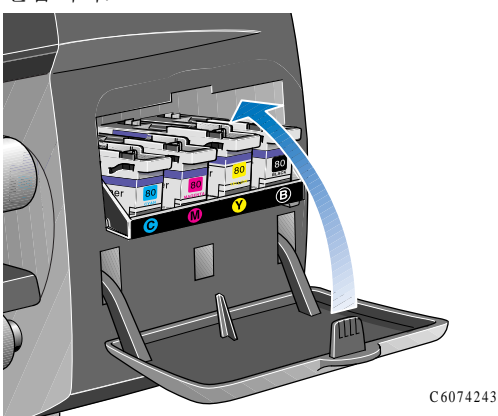

주: 프린터 헤드와 프린터 헤드 클리너를 모두 끼워야 프린터를 작동시킬 수 있습니다.

4 용지가 들어 있지 않으면 제어판에 용지를 넣으라는 메시지가 나옵니다. 64페이지. 프린터 헤드와 프린터 헤드 클리너를 갈아 끼운 후를 참조하십시오.

#### 요약 설명서

# 프린터 헤드와 프린터 헤드 클리너를 갈아 끼유 후

프린터 헤드와 프린터 헤드 클리너를 갈아 끼우면 프린터에서 다음 과 같은 작업을 수행합니다.

- 제대로 작동하는지 프린터 헤드 노즐을 검사합니다.
- 프린터 헤드를 정렬합니다.

프린터 헤드 정렬에 대한 자세한 내용은 사용자 설명서 제9장 프린터 헤드 정렬을 참조하십시오.

용지가 들어 있지 않으면 20페이지에 나온 설명대로 용지를 넣으십 시오. 정렬 절차에는 너비가 A1 또는 D 크기인 용지가 필요합니다. A2 또는 C 크기의 낱장 용지는 가로방향으로 넣을 경우에만 사용 할 수 있습니다. 프린터 헤드 정렬 절차를 수행하는 데 HP에서 지 원하는 대부분의 용지를 넣어서 사용할 수 있지만 천연 트레이싱지 는 사용할 수 없습니다. 모조 피지도 사용할 수는 있지만 사용하지 않는 것이 좋습니다.

제어판에 "Readv"가 표시되면 인쇄할 준비가 된 것입니다.

주: HP No.80 잉크 소모품을 갈아 끼운 후 프린터 덮개창과 오른쪽 덮개문을 닫아야 합니다. 이들이 열려 있으면 프린터에서 인쇄하지 않습니다.

주: HP No.80 잉크 소모품을 갈아 끼우 후 문제가 발생하면 사용자 설명서 제11장, HP No.80 잉크 소모품 문제 해결을 참조하십시오.

### 제어판 메뉴 구조

# 제어판 메뉴 구조

- 1 @ 기호가 표시된 항목에는 PostScript 드라이버가 필요합니다.
- 2 회색 상자에 들어있는 항목들은 항상 제어판에 표시됩니다.
- 3 흰색 상자에 들어있는 항목들은 Utilities/Menu 모드가 Full로 설정된 경우에만 제어판에 표시됩니다.

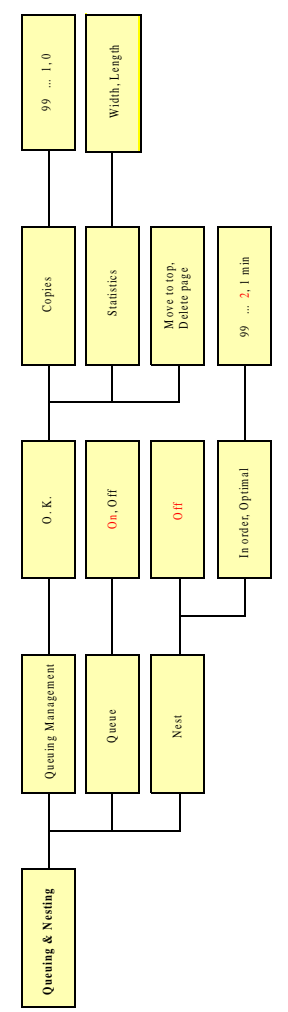

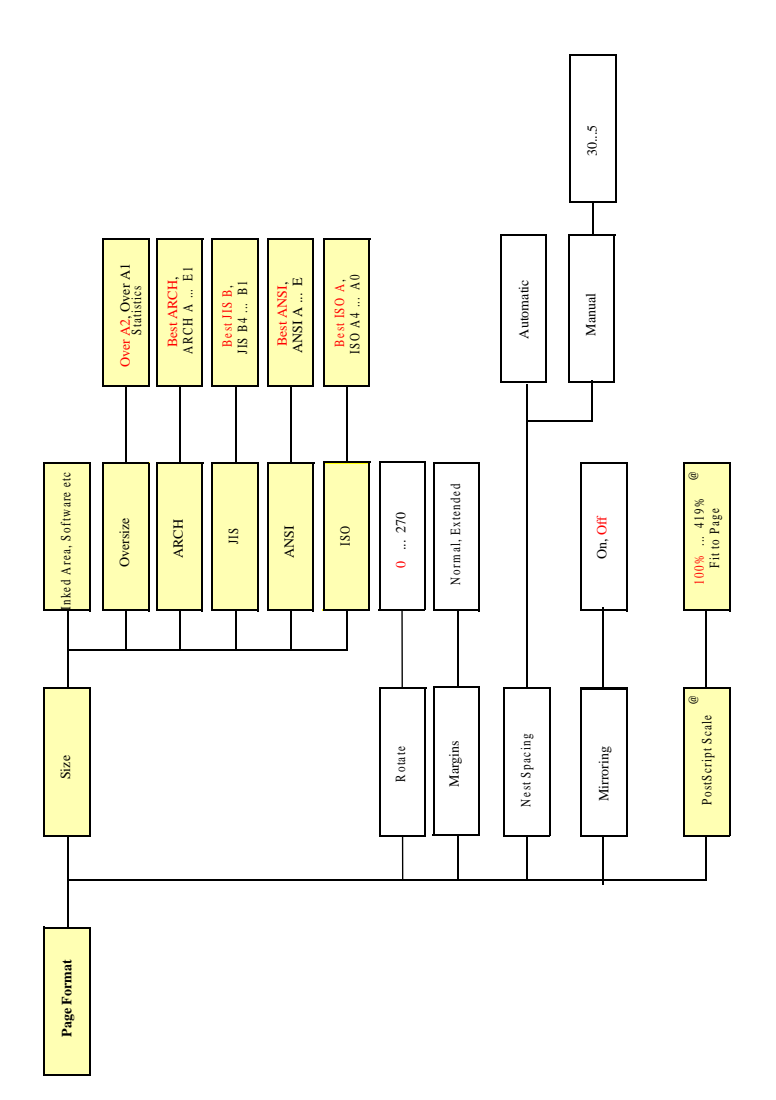

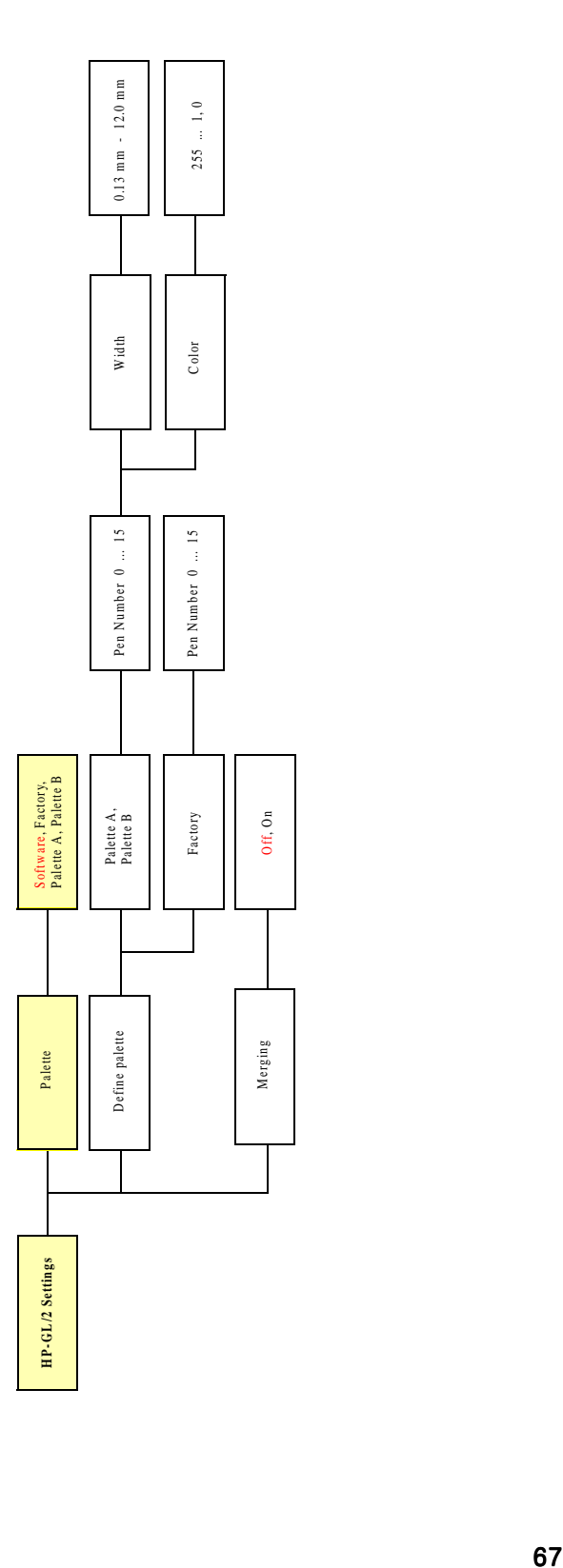

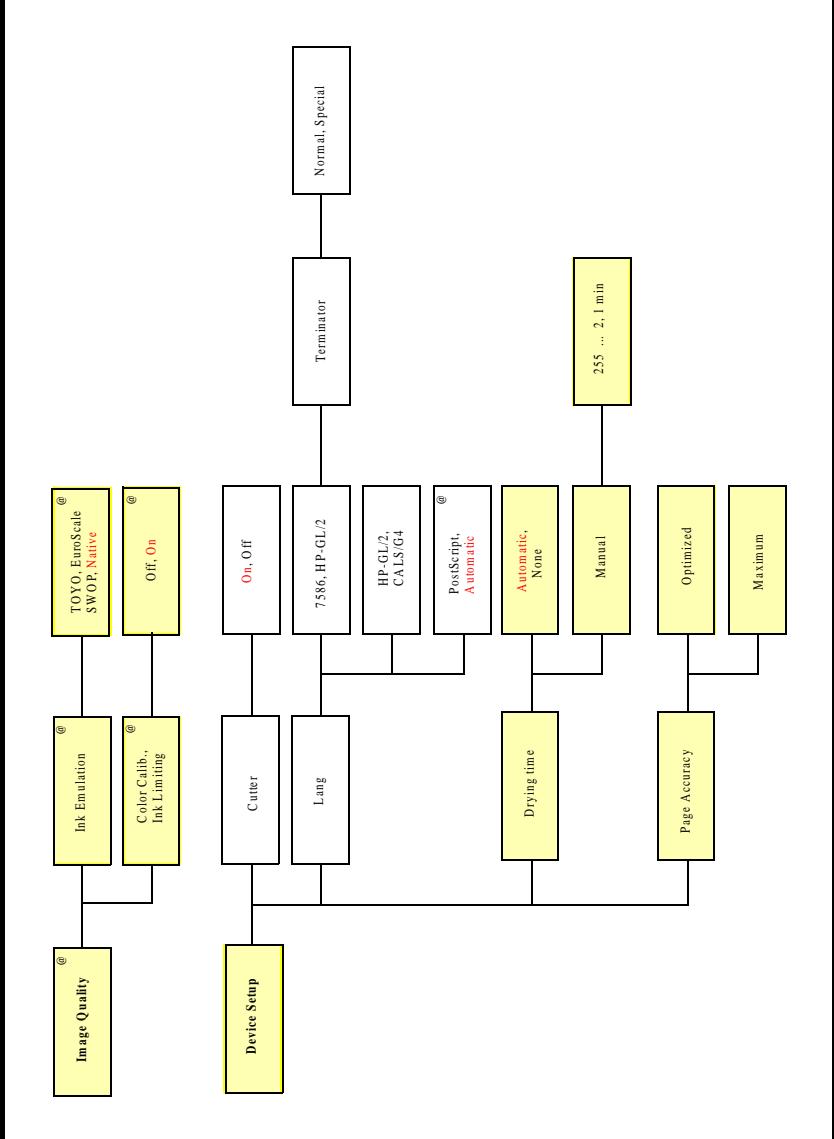

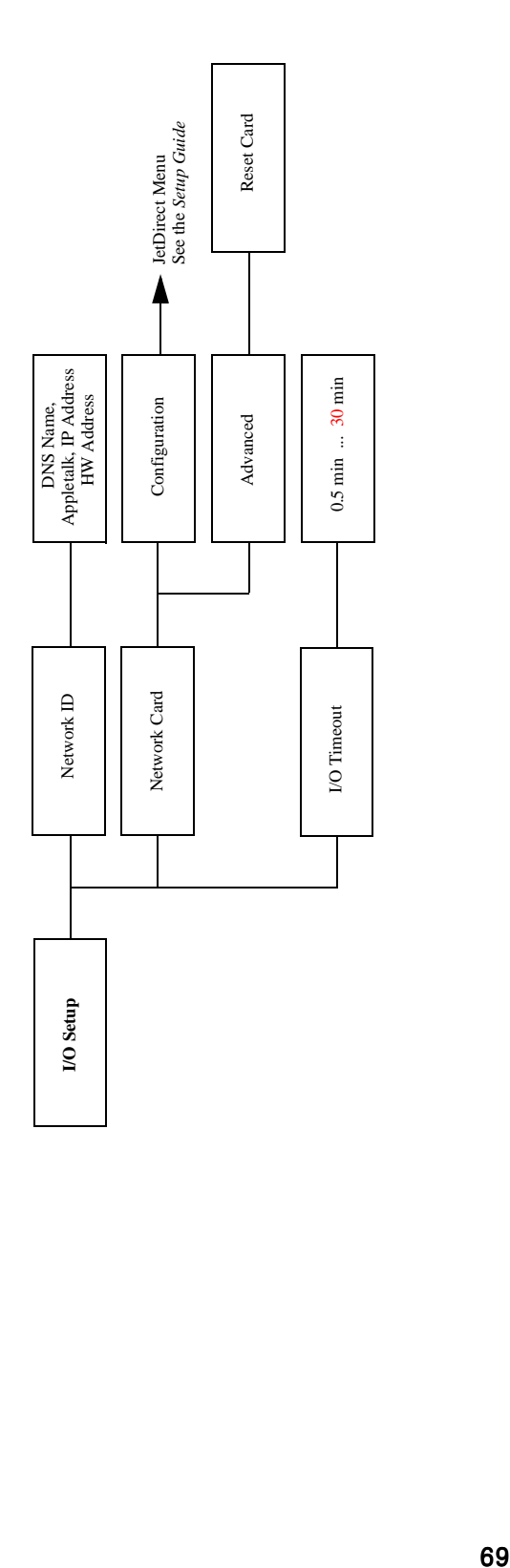

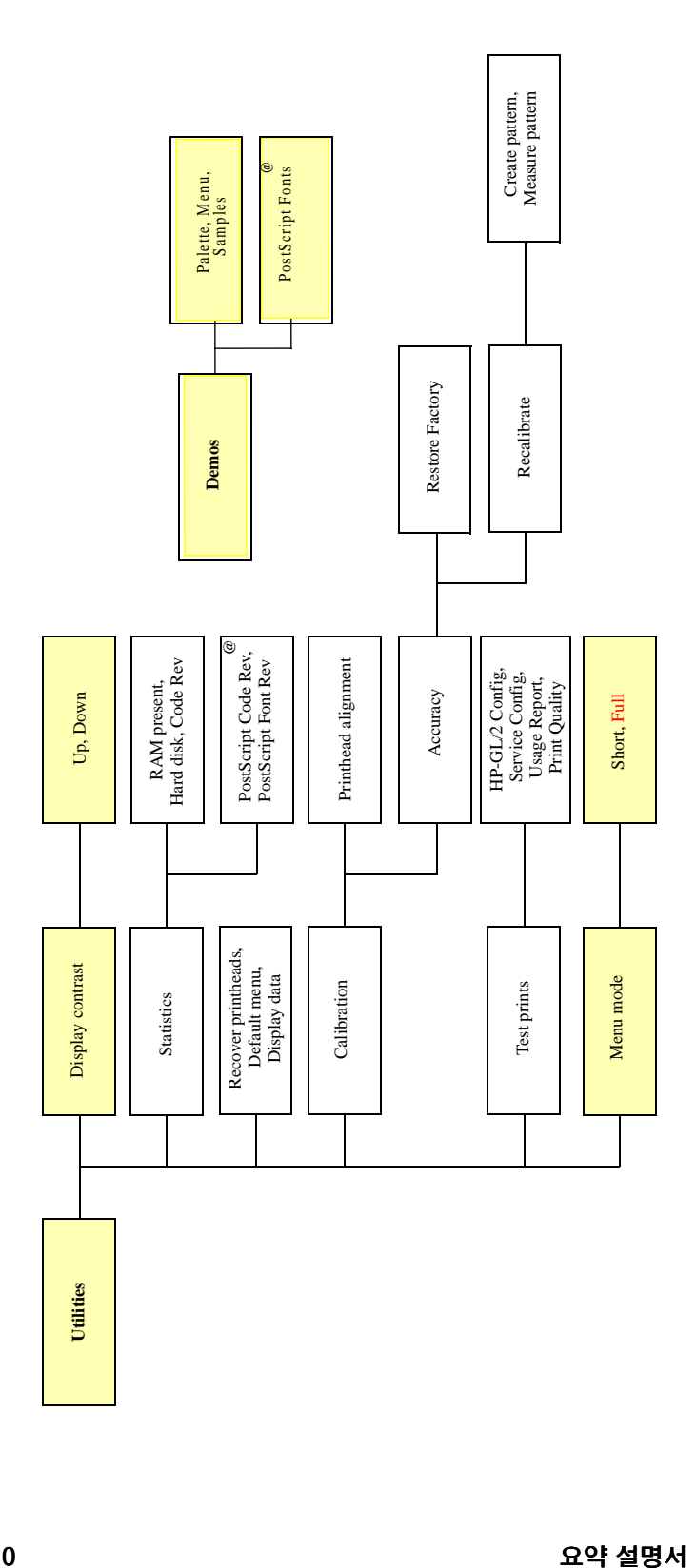

## HP 고객 지워 서비스

#### HP 고객 지원 센터 정보

전략적인 지워 협력업체로서 HP는 사용자가 업무를 순조롭게 진행 하도록 지원하는 것을 사업 목표로 삼고 있습니다. HP 고객 지원 센터는 사용자가 HP DesignJet을 최대한 활용할 수 있도록 전폭적 인 지원을 제공합니다.

HP 고객 지워 센터는 포괄적이며 실무에서 입증된 지워 전문지식 을 제공하며 새로운 기술을 이용하여 고객들에게 독특하고 철두 철미한 지워을 제공합니다. 서비스에는 설치 및 설정, 문제 해결 도구, 보증 업그레이드, 수리 및 교환 서비스, 전화 및 웹 지원, 소 프트웨어 갱신, 자체 유지보수 서비스 등이 포함됩니다. HP 고객 지워 세터에 대한 자세한 내용은 다음 웹 사이트를 방문하십시오. www.hp.com/go/support 또는 www.hp.co.kr/go/support

문제가 발생한 경우

- 1 사용자 설명서 제11장 문제 해결에 나와 있는 문제 해결 방법과 프린터 드라이버 문서 및 관련된 응용 소프트웨어 설명서를 참 조하십시오.
- 2 문제가 응용 소프트웨어와 관련된 것처럼 보일 때에는 먼저 해 당 소프트웨어 제조업체에 문의하십시오.
- 여전히 문제가 있으면 우선 HP 대리점에 문의하십시오. HP 대 3 리점은 사용자의 요구, 장비 및 소프트웨어를 잘 알기 때문에 사 용자에게 필요한 정보를 제공할 수 있을 것입니다. 그런 다음에 필요에 따라서는 HP에 지워을 요청할 수 있습니다.
- 4 본사의 웹 페이지. www.designjet-online.hp.com 또는 www.hp.co.kr에 접속하십시오. 주: 이용할 수 있는 지워 서비스 목록은 프린터에 딸린 HP 지워 서비스 소책자를 참조하십시오.
- 5 HP 영업소에 전화하는 경우에는 사용자의 질문에 신속하게 대 답할 수 있도록 다음 정보를 미리 준비하시기 바랍니다.
	- a) 사용중인 프린터(프린터 뒷면에 있는 부품 번호 및 일련 번호)
	- b) 사용중인 컴퓨터
	- c) 사용중인 특수 장비 또는 소프트웨어 (스풀러. 네트워크, 전환 상자, 모뎀, 또는 특수 소프트웨어 드라이버 등)

#### 요약 설명서

### HP 고객 지원 서비스

- d) 사용된 케이블의 부품 번호 및 구입처
- e) 프린터에 사용된 인터페이스의 종류 (병렬 또는 직렬)
- f) 현재 사용 중인 소프트웨어 이름 및 버전
- g) 소프트웨어 오류가 문제인 경우에는 오류 번호가 있을 것입니다. 그 오류 번호를 기 록하여 준비해 두십시오.
- h) 가능하면 Usage Report, PostScript Configuration 및 Service 도면을 출력 하십시오. 사용자 설명서 제2장 내부 도면 인쇄를 참조하고 출력한 도면을 해당 지 워 세터에 팩스로 보내십시오.
## 사용자 추가 정보(다른 정보 찾기)

## 사용자 추가 정보(다른 정보 찾기)

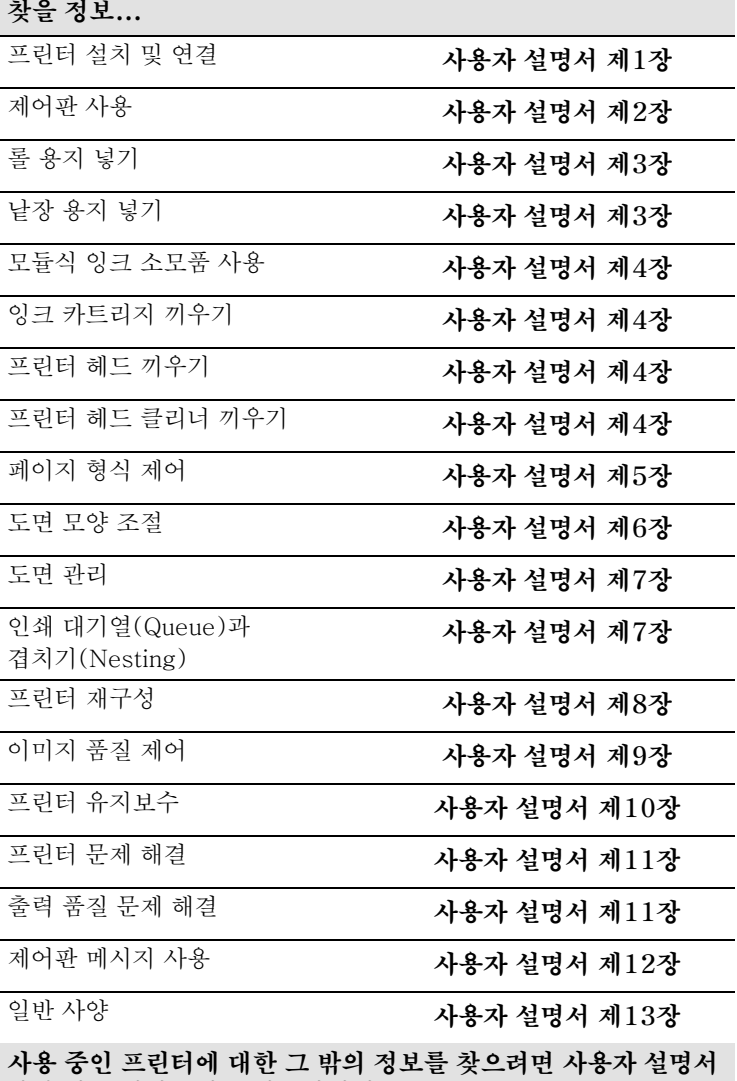

뒤에 있는 찾아보기를 참조하십시오.

이 설명서는 염소 성분이 없는 용지에 인쇄되었습니다.

설명서 부품번호: 6071-90142 1998년 11월, 초판 Korean Printed in Europe

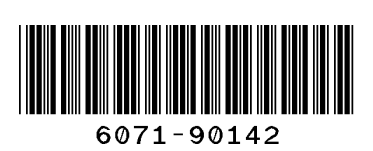